# brother

# Manual avansat de utilizare

DCP-T300 DCP-T500W DCP-T700W MFC-T800W

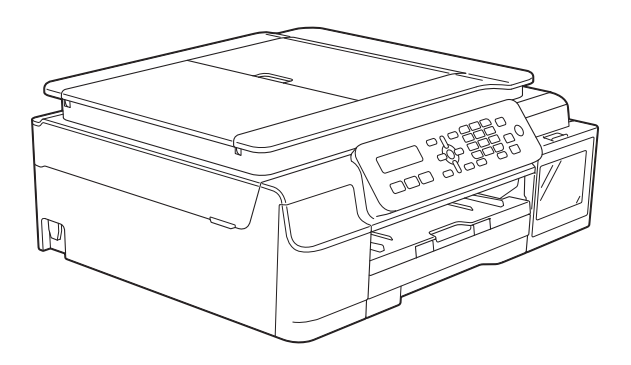

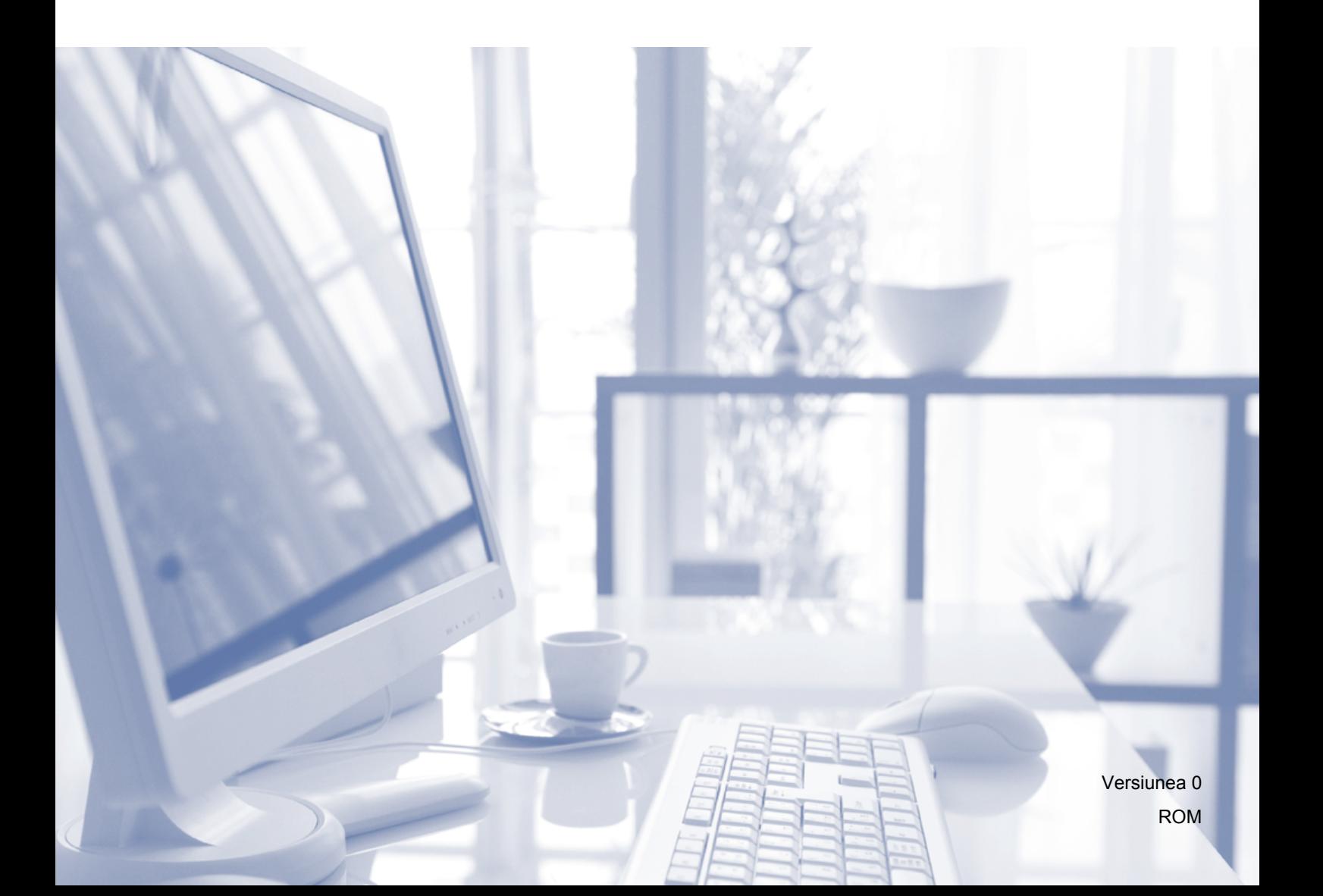

# **Manualele de utilizare şi unde le pot găsi?**

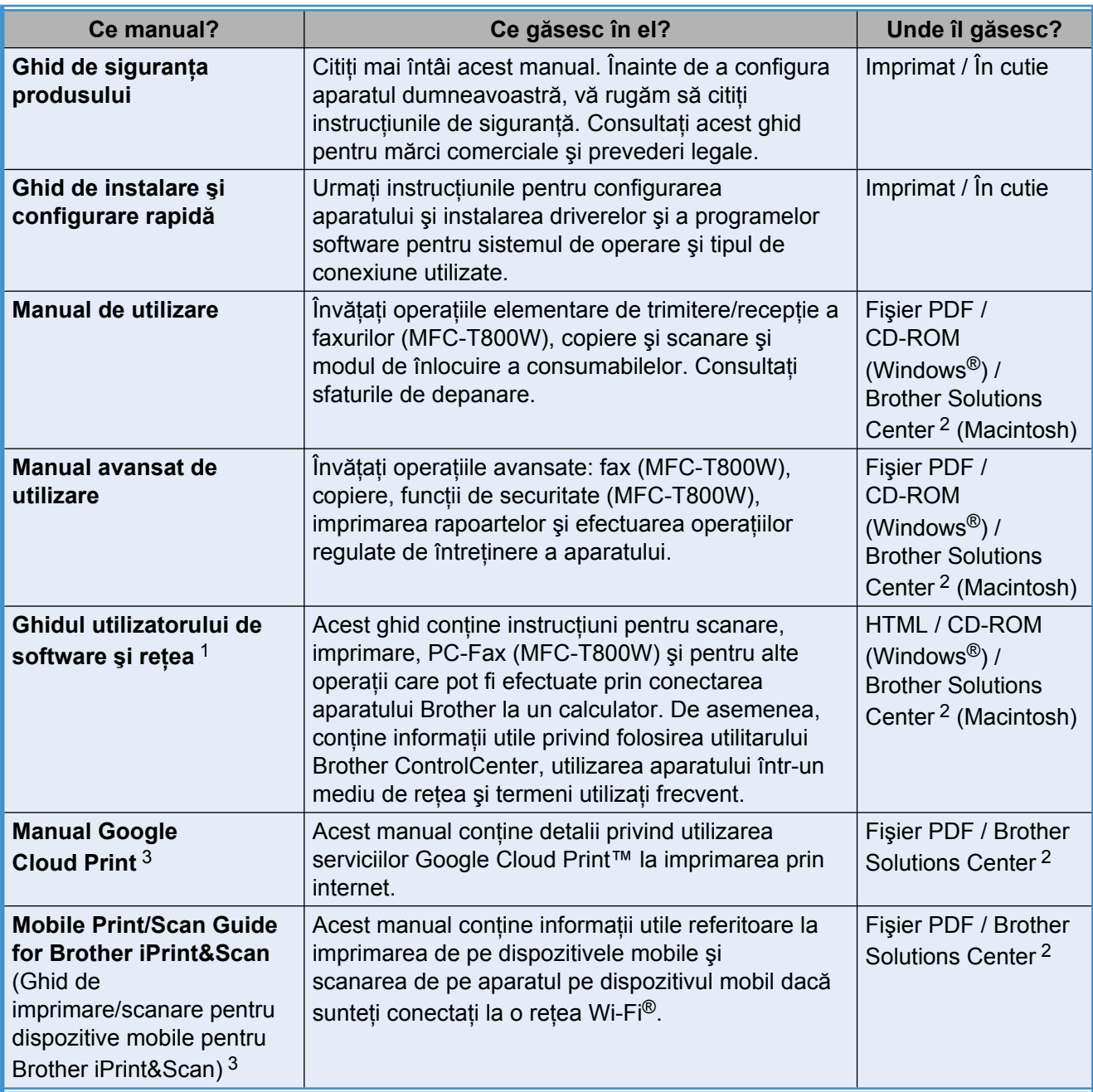

<span id="page-1-1"></span><sup>1</sup> Funcţiile de reţea nu sunt suportate pe modelul DCP-T300.

<span id="page-1-0"></span><sup>2</sup> Vizitaţi-ne la adresa [solutions.brother.com/manuals.](http://solutions.brother.com/manuals)

<span id="page-1-2"></span><sup>3</sup> Numai pentru DCP-T500W, DCP-T700W şi MFC-T800W

# **Cuprins**

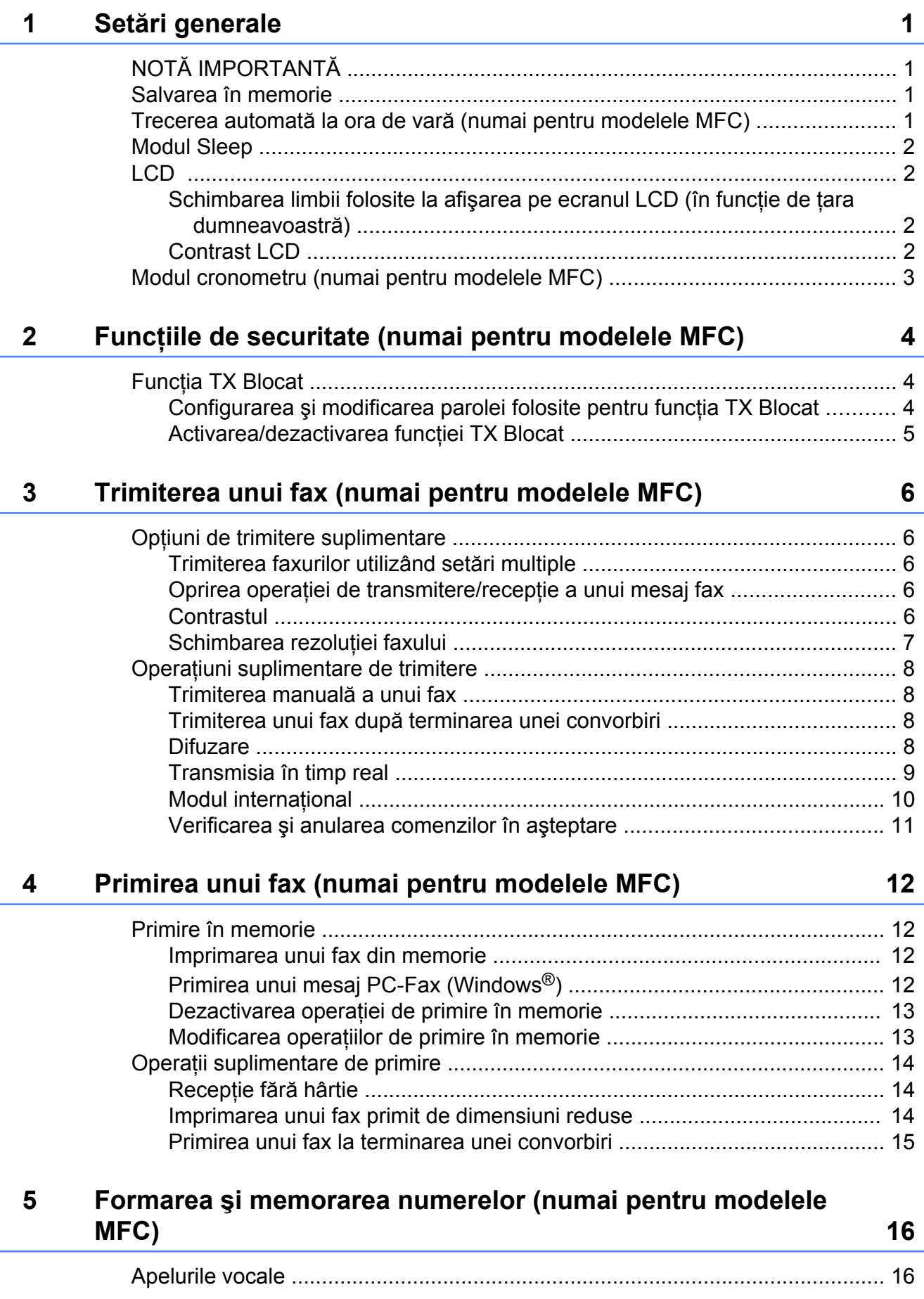

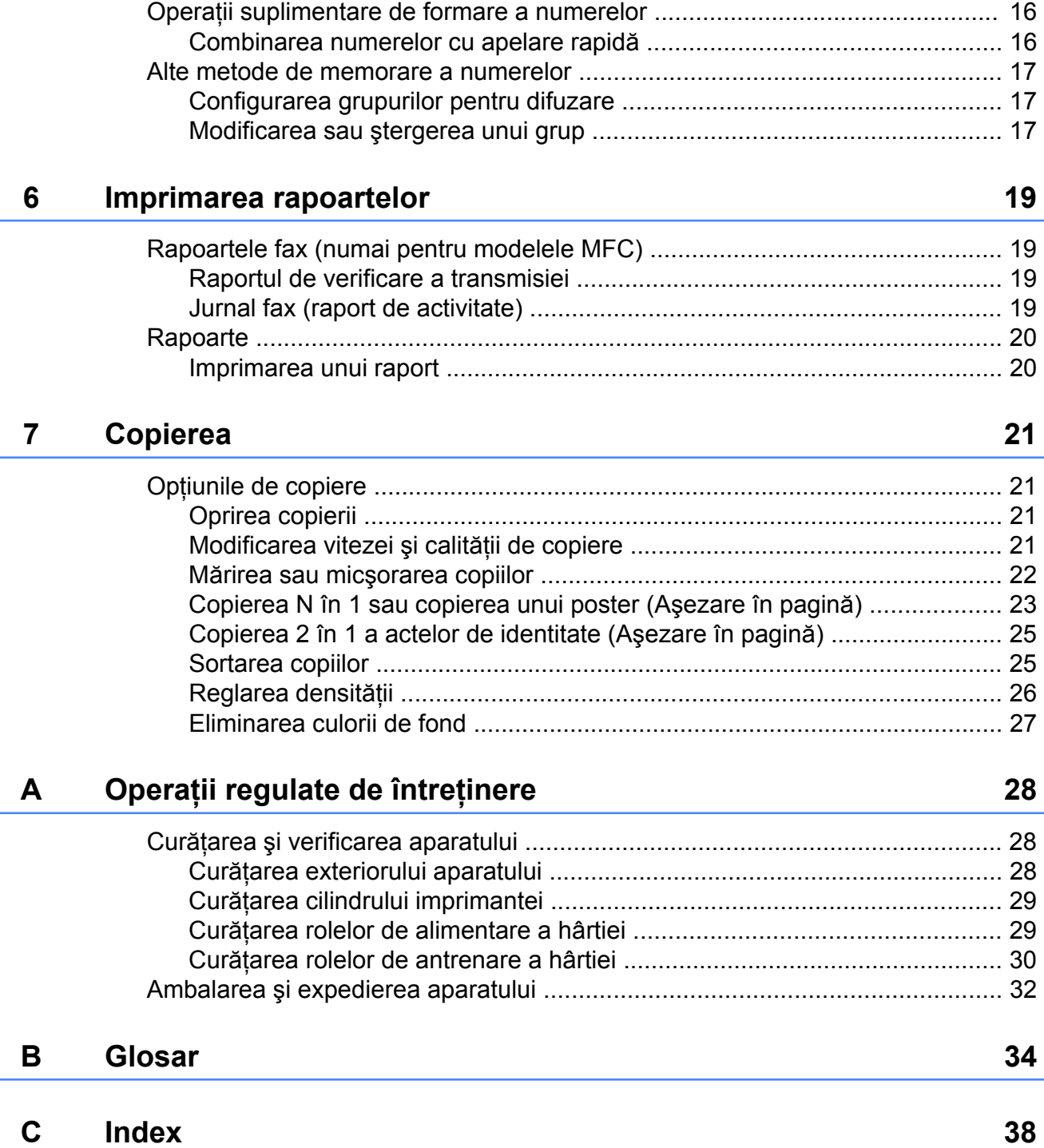

**Setări generale**

# <span id="page-4-1"></span>**NOTĂ IMPORTANTĂ**

<span id="page-4-4"></span><span id="page-4-0"></span>**1**

■ În majoritatea figurilor din acest manual de utilizare este prezentat modelul MFC-T800W.

# <span id="page-4-5"></span><span id="page-4-2"></span>**Salvarea în memorie**

Chiar şi în cazul producerii unei pene de curent, setările meniului vor fi păstrate deoarece acestea au fost salvate permanent. Setările temporare (precum cele definite pentru contrast, mod internaţional, etc.) se vor pierde. Totuşi, s-ar putea să fie nevoie să redefiniţi data şi ora.

# <span id="page-4-3"></span>**Trecerea automată la ora de vară (numai pentru modelele MFC)**

Puteţi configura aparatul să treacă automat la ora de vară. Ora afişată se va modifica automat, ceasul fiind dat cu o oră înainte, primăvara, şi cu o oră înapoi, toamna. Asiguraţi-vă că aţi definit corect data şi ora în Data&Ora.

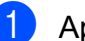

a Apăsaţi pe **Menu (Meniu)**, **0**, **1**, **2**.

**2** Apăsați pe **▲** sau pe ▼ pentru a selecta Pornit sau Oprit. Apăsaţi pe **OK**.

c Apăsaţi pe **Stop/Exit (Stop/Ieşire)**.

# <span id="page-5-7"></span><span id="page-5-4"></span><span id="page-5-0"></span>**Modul Sleep**

Puteti selecta cât timp aparatul va rămâne inactiv înainte de a intra în modul Sleep (cel mult 60 de minute). Cronometrul va reporni dacă se efectuează o operaţiune pe aparat.

#### **(MFC-T800W)**

- a Apăsaţi pe **Menu (Meniu)**, **2**, **6**.
- b Apăsaţi pe **a** sau pe **b** pentru a selecta 1 Min, 2 Min., 3 Min., 5 Min., 10 Min., 30 Min. sau 60 Min. Apăsaţi pe **OK**.
- c Apăsaţi pe **Stop/Exit (Stop/Ieşire)**.

#### **(DCP-T300, DCP-T500W şi DCP-T700W)**

- **1** Apăsați pe Menu (Meniu).
- **2** Apăsați pe ▲ sau pe ▼ pentru a selecta 0.Setare Initial. Apăsaţi pe **OK**.
- **6** Apăsați pe **A** sau pe **▼** pentru a selecta 3.Mod Hibernare. Apăsaţi pe **OK**.
- 4 Apăsați pe **A** sau pe **▼** pentru a selecta 1 Min, 2 Min., 3 Min., 5 Min., 10 Min., 30 Min. sau 60 Min., valori care reprezintă timpul de inactivitate al aparatului înainte de a intra în modul Sleep. Apăsaţi pe **OK**.

e Apăsaţi pe **Stop/Exit (Stop/Ieşire)**.

# <span id="page-5-1"></span>**LCD**

# <span id="page-5-6"></span><span id="page-5-2"></span>**Schimbarea limbii folosite la afişarea pe ecranul LCD (în funcţie de ţara dumneavoastră)**

Puteti schimba limba folosită la afișarea pe ecranul LCD.

#### **(MFC-T800W)**

- - a Apăsaţi pe **Menu (Meniu)**, **0**, **0**.
- b Apăsaţi pe **a** sau pe **b** pentru a selecta limba dorită. Apăsaţi pe **OK**.
- c Apăsaţi pe **Stop/Exit (Stop/Ieşire)**.

**(DCP-T300, DCP-T500W şi DCP-T700W)**

- a Apăsaţi pe **Menu (Meniu)**.
- b Apăsaţi pe **a** sau pe **b** pentru a selecta 0.Setare Initial. Apăsaţi pe **OK**.
- **3** Apăsați pe **▲** sau pe ▼ pentru a selecta 0.Limba locală. Apăsaţi pe **OK**.
- **4** Apăsați pe **A** sau pe **▼** pentru a selecta limba dorită. Apăsaţi pe **OK**.
- e Apăsaţi pe **Stop/Exit (Stop/Ieşire)**.

# <span id="page-5-5"></span><span id="page-5-3"></span>**Contrast LCD**

Dacă aveți probleme la citirea de pe ecranul LCD, încercaţi să modificaţi contrastul.

#### **(MFC-T800W)**

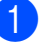

a Apăsaţi pe **Menu (Meniu)**, **2**, **5**.

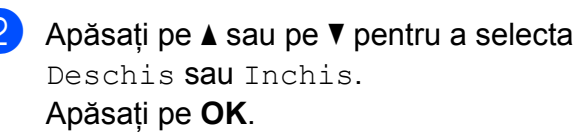

<span id="page-6-1"></span>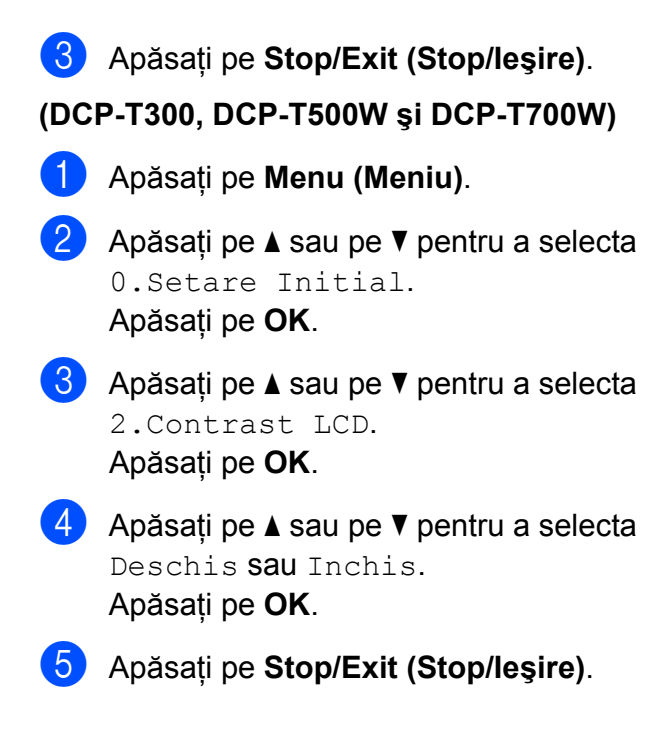

# <span id="page-6-2"></span><span id="page-6-0"></span>**Modul cronometru (numai pentru modelele MFC)**

Pe panoul de control al aparatului se găsesc trei taste de mod temporare: **FAX**,

**SCAN (Scanare)** şi **COPY (Copiere)**. Puteţi modifica durata de timp după care aparatul va reveni în modul FAX după efectuarea ultimei operații folosind funcția: SCANARE sau COPIERE. Dacă aţi selectat opţiunea Oprit, aparatul va rămâne în ultimul mod utilizat.

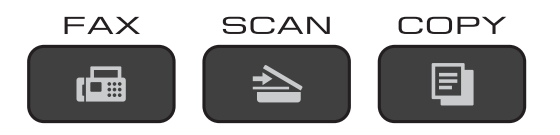

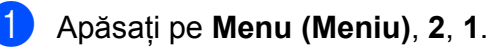

**2** Apăsați pe ▲ sau pe ▼ pentru a selecta 0 Sec, 30 Sec., 1 Min, 2 Min., 5 Min. sau Oprit. Apăsaţi pe **OK**.

c Apăsaţi pe **Stop/Exit (Stop/Ieşire)**.

# <span id="page-7-0"></span>**2**

# **Funcţiile de securitate (numai pentru modelele MFC)**

# <span id="page-7-1"></span>**Funcţia TX Blocat**

Funcţia TX Blocat permite prevenirea accesului neautorizat la aparat.

Dacă funcţia TX Blocat este activată, sunt disponibile următoarele operații:

- **Primire faxuri**
- $\blacksquare$  Primire PC-Fax <sup>1</sup> (Dacă funcția Primire PC-Fax este deja activată)
- <span id="page-7-3"></span> $1$  În timp ce functia TX Blocat este activată, aparatul va receptiona faxurile și le va stoca în memorie. Dacă functia TX Blocat este dezactivată, faxurile vor fi trimise către calculatorul selectat.

Dacă funcția TX Blocat este activată. următoarele operații NU sunt disponibile:

- Efectuarea operatiilor de la panoul de control
- Imprimarea PC

### **NOTĂ**

Dacă ati uitat parola funcției TX Blocat, contactati Centrul de asistentă clienți Brother.

# <span id="page-7-2"></span>**Configurarea şi modificarea parolei folosite pentru funcţia TX Blocat**

### **NOTĂ**

Dacă aţi definit deja o parolă, nu va trebui să o definiti din nou.

### **Definirea parolei**

Notaţi şi păstraţi cu atenţie parola.

- - a Apăsaţi pe **Menu (Meniu)**, **3**, **0**, **1**.

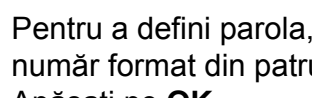

Pentru a defini parola, introduceti un număr format din patru cifre. Apăsaţi pe **OK**.

- **3** Dacă pe ecranul LCD este afișat mesajul Verificare:, reintroduceti parola. Apăsaţi pe **OK**.
- d Apăsaţi pe **Stop/Exit (Stop/Ieşire)**.

### **Schimbarea parolei**

- a Apăsaţi pe **Menu (Meniu)**, **3**, **0**, **1**.
- b Apăsaţi pe **a** sau pe **b** pentru a selecta Seteaza Parola. Apăsaţi pe **OK**.
- Introduceți vechea parolă, formată din patru cifre. Apăsaţi pe **OK**.

 $\overline{4}$  Pentru a defini o parolă nouă, introduceti un număr format din patru cifre. Apăsaţi pe **OK**.

- **b** Dacă pe ecranul LCD este afișat mesajul Verificare:, reintroduceţi parola. Apăsaţi pe **OK**.
- f Apăsaţi pe **Stop/Exit (Stop/Ieşire)**.

## <span id="page-8-2"></span><span id="page-8-1"></span><span id="page-8-0"></span>**Activarea/dezactivarea funcţiei TX Blocat**

#### **Activarea funcţiei TX Blocat**

a Apăsaţi pe **Menu (Meniu)**, **3**, **0**, **1**.

- **2** Apăsați pe **A** sau pe **▼** pentru a selecta Setez TX Blocat. Apăsaţi pe **OK**.
- **6** Introduceți parola înregistrată, formată din patru cifre. Apăsaţi pe **OK**. Aparatul se va deconecta, iar pe ecranul LCD va fi afişat mesajul Mod TX Blocat.

#### **Dezactivarea funcţiei TX Blocat**

- 
- a Apăsaţi pe **Menu (Meniu)**.
- **2** Introduceți parola înregistrată, formată din patru cifre. Apăsaţi pe **OK**. Funcția TX Blocat este dezactivată.

#### **NOTĂ**

Dacă introduceţi greşit parola, pe ecran va fi afişat mesajul Parola Gresita, iar aparatul va rămâne deconectat. Aparatul va rămâne în modul Mod TX Blocat până când introduceți parola înregistrată.

# <span id="page-9-6"></span><span id="page-9-0"></span>**3**

# <span id="page-9-7"></span>**Trimiterea unui fax (numai pentru modelele MFC)**

# <span id="page-9-1"></span>**Opţiuni de trimitere suplimentare**

# <span id="page-9-2"></span>**Trimiterea faxurilor utilizând setări multiple**

La trimiterea unui fax, puteți alege o combinaţie de setări, de exemplu Rezolutie Fax, Contrast, Mod internati. **Şi** Timp real TX.

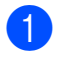

Încărcati documentul.

b Apăsaţi pe (**FAX**).

- Selectati optiunea pe care doriti să o modificaţi din meniul Setare Trimite (**Menu (Meniu)**, **3**, **2**). Apăsaţi pe **OK**.
- 4 Alegeți opțiunea dorită pentru setarea respectivă. Apăsaţi pe **OK**.
- 

5 Urmați instrucțiunile de mai jos:

- Apăsaţi pe **1** pentru a modifica o altă setare.
- Apăsați pe 2 dacă ați terminat de modi[f](#page-9-5)icat setările. Treceți la pasul **®**.
- <span id="page-9-5"></span>6 Introduceti numărul de fax.
	- g Apăsaţi pe **Mono Start (Start Mono)**.

# **NOTĂ**

Unele setări sunt temporare, iar aparatul va reveni la setările implicite după trimiterea faxului.

# <span id="page-9-3"></span>**Oprirea operaţiei de transmitere/recepţie a unui mesaj fax**

Pentru a opri operația de fax, apăsați pe **Stop/Exit (Stop/Ieşire)**.

# <span id="page-9-8"></span><span id="page-9-4"></span>**Contrastul**

Dacă documentul este foarte deschis sau foarte închis la culoare, poate fi necesară modificarea contrastului. Pentru majoritatea documentelor, puteţi utiliza setările implicite din fabricaţie Auto. Auto alege contrastul adecvat pentru documentul dumneavoastră. Selectaţi Luminos atunci când trimiteţi un document mai deschis la culoare. Selectati Intunec atunci când trimiteti un document mai închis la culoare.

- **1** Încărcați documentul.
- b Apăsaţi pe (**FAX**).
- c Apăsaţi pe **Menu (Meniu)**, **3**, **2**, **2**.
- d Apăsaţi pe **a** sau pe **b** pentru a selecta Auto, Luminos sau Intunec. Apăsaţi pe **OK**.
- **b** Apăsați pe 2 pentru a putea continua operatia de trimitere a faxului.
- 6 Introduceți numărul de fax.
	- g Apăsaţi pe **Mono Start (Start Mono)**.

# **NOTĂ**

Chiar dacă ați selectat Luminos sau Intunec, aparatul va trimite faxul folosind opţiunea Auto, dacă pentru Rezoluţie fax, ați selectat opțiunea Foto.

# <span id="page-10-2"></span><span id="page-10-1"></span><span id="page-10-0"></span>**Schimbarea rezoluţiei faxului**

Calitatea unui fax poate fi îmbunătățită prin schimbarea rezoluției faxului. Rezoluția poate fi modificată pentru următorul fax *sau* pentru toate faxurile.

#### **Modificarea rezoluţiei faxului pentru transmiterea** *următorului* **fax**

- 1 Încărcați documentul.
- **Apăsați pe (FAX).**
- **63** Apăsați pe **Fax Resolution** 
	- **(Rezoluţie Fax)** apoi pe **a** sau pe **b** pentru a alege rezolutia dorită. Apăsaţi pe **OK**.
- 

4 Introduceți numărul de fax.

**6** Apăsați pe Mono Start (Start Mono).

#### **Modificarea rezoluţiei implicite a faxului**

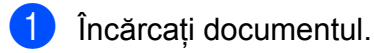

- **2** Apăsați pe (FAX).
- c Apăsaţi pe **Menu (Meniu)**, **3**, **2**, **1**.
- **4** Apăsați pe ▲ sau pe ▼ pentru a selecta rezolutia dorită. Apăsaţi pe **OK**.
- **6** Apăsați pe 2 pentru a putea continua operatia de trimitere a faxului.
- 6 Introduceți numărul de fax.
- g Apăsaţi pe **Mono Start (Start Mono)**.

# **NOTĂ**

Puteţi alege una dintre cele patru setări diferite pentru rezoluție disponibile pentru faxuri.

**3**

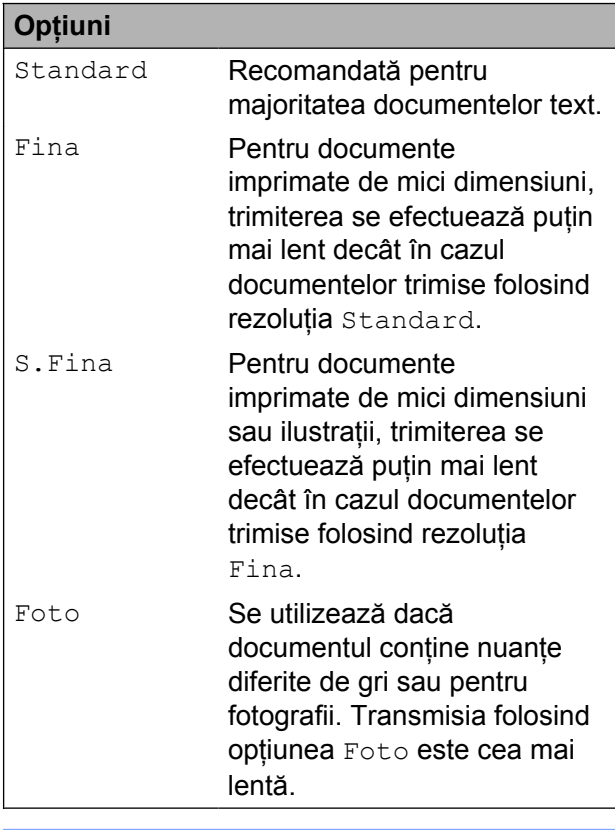

# <span id="page-11-5"></span><span id="page-11-0"></span>**Operaţiuni suplimentare de trimitere**

# <span id="page-11-8"></span><span id="page-11-1"></span>**Trimiterea manuală a unui fax**

Folosind transmisia manuală puteti asculta tonurile de formare a numărului, de apel şi de primire a faxului în timp ce trimiteti un fax.

### **NOTĂ**

Pentru a trimite un fax cu mai multe pagini, folositi unitatea ADF.

- Încărcați documentul.
- b Apăsaţi pe (**FAX**).
- **3** Pentru a auzi tonul de apel, ridicati receptorul telefonului extern.
- 4 Formați numărul de fax folosind telefonul extern.
- **5** Când auziți tonurile de fax, apăsați pe **Mono Start (Start Mono)**. Dacă folositi fereastra de sticlă a scanerului, apăsaţi pe **1** pentru a trimite faxul.
- Aşezati receptorul telefonului extern în furcă.

# <span id="page-11-7"></span><span id="page-11-2"></span>**Trimiterea unui fax după terminarea unei convorbiri**

După terminarea unei convorbiri, puteți trimite un fax celeilalte persoane înainte ca ambele părți să închidă telefonul.

- Cereti-i destinatarului să aștepte tonurile de fax (semnale sonore) şi apoi să apese pe tasta Start sau Trimitere înainte de a închide telefonul.
- 
- Încărcați documentul.
- **3** Apăsați pe **de (FAX**).
- d Apăsaţi pe **Mono Start (Start Mono)**.
	- Dacă folositi fereastra de sticlă a scanerului, apăsaţi pe **1** pentru a trimite un fax.
- $\overline{5}$  Asezati receptorul telefonului extern în furcă.

# <span id="page-11-6"></span><span id="page-11-3"></span>**Difuzare**

Difuzarea este operatiunea prin care acelasi mesaj fax este trimis automat către mai multe numere de fax. Puteti include în aceeași listă de difuzare grupuri, numere cu apelare rapidă şi până la 50 de numere formate manual.

După finalizarea difuzării, se va tipări un Raport de difuzare.

### **Înainte de a începe difuzarea**

Numerele cu apelare rapidă trebuie să fie salvate în memoria aparatului înainte ca acestea să poată fi utilizate într-o difuzare.

Numerele de apelare în grup trebuie să fie, de asemenea, salvate în memoria aparatului înainte ca acestea să fie utilizate într-o difuzare. Pentru o formare simplificată, numerele de apelare în grup includ mai multe numere cu apelare rapidă memorate. (Consultaţi *[Configurarea grupurilor pentru](#page-20-1) difuzare* >> [pagina 17.](#page-20-1))

### **Difuzarea unui fax**

- Încărcati documentul.
- <span id="page-11-4"></span>b Apăsaţi pe (**FAX**).
	- Introduceți un număr. Apăsaţi pe **OK**. Puteţi utiliza un număr cu apelare rapidă, un grup sau puteți introduce numărul manual de la tastatura numerică.

Trimiterea unui fax (numai pentru modelele MFC)

<span id="page-12-1"></span> $\left(4\right)$  Repetați pasul  $\bigcirc$  $\bigcirc$  $\bigcirc$  pentru a introduce toate numerele de fax pe care doriti să le includeti în difuzare.

#### **6** Apăsați pe Mono Start (Start Mono).

#### **Trimiterea unui fax folosind unitatea ADF**

Aparatul va începe să scaneze documentul.

#### **Trimiterea unui fax folosind fereastra de sticlă a scanerului**

Dacă pe ecranul LCD este afişată întrebarea Pag. Urmatoare?, urmaţi instructiunile de mai jos:

Pentru a trimite o singură pagină, apăsaţi pe **2** (sau apăsaţi din nou pe **Mono Start (Start Mono)**).

Aparatul va începe să transmită documentul.

 $\blacksquare$  Pentru a trimite mai multe pagini, apăsaţi pe **1** şi aşezaţi următoarea pagină pe fereastra de sticlă a scanerului.

Apăsaţi pe **OK**.

Aparatul va începe scanarea acestei pagini. (Repetati acest pas pentru fiecare pagină.)

După ce au fost scanate toate paginile, apăsaţi pe **2** sau pe **Mono Start (Start Mono)** pentru a începe operatia de transmitere a faxului.

#### **NOTĂ**

- **•** Dacă nu aţi utilizat niciun număr pentru grupuri, puteti "difuza" faxuri către cel mult 90 de numere diferite.
- **•** Memoria disponibilă a aparatului diferă în functie de tipurile de comenzi din memorie şi de numerele utilizate pentru difuzare.

**3**

**•** Dacă este afişat mesajul Memorie Plina, apăsați pe **Stop/Exit (Stop/Ieşire)** pentru a anula sau pe **Mono Start (Start Mono)** pentru a trimite paginile scanate până în prezent.

#### <span id="page-12-2"></span>**Anularea unei difuzări în curs de desfăşurare**

- a Apăsaţi pe **Menu (Meniu)**, **3**, **5**. În timpul formării numărului, pe ecranul LCD va fi afişat numărul de fax sau numele respectiv şi numărul comenzii de difuzare.
- **2** Apăsați pe **▲** sau pe ▼ pentru a selecta numărul comenzii de difuzare.
- **8** Apăsați pe **OK**. Pe ecranul LCD va fi afişată următoarea întrebare:

1.Sterg 2.Iesire

- 4 Pentru a anula difuzarea, apăsați pe 1.
- e Apăsaţi pe **Stop/Exit (Stop/Ieşire)**.

### <span id="page-12-3"></span><span id="page-12-0"></span>**Transmisia în timp real**

Atunci când trimiteti un fax, aparatul va scana documentele în memorie înainte de a le trimite. Apoi, imediat ce linia telefonică este liberă, aparatul va începe să formeze numărul şi să efectueze transmisia.

#### <span id="page-13-1"></span>Capitolul 3

Este posibil ca uneori să doriţi să transmiteţi imediat un document important, fără a mai aştepta ca aparatul să îl scaneze în memorie. Puteți selecta pentru Timp real TX optiunea Porni. pentru toate documentele sau selectati Numai Fax Urmat. numai pentru următorul fax transmis.

#### **Trimiterea tuturor faxurilor în timp real**

- **Apăsați pe (FAX).**
- b Apăsaţi pe **Menu (Meniu)**, **3**, **2**, **3**.
- **3** Apăsați pe **▲** sau pe ▼ pentru a selecta Porni. (sau Oprit). Apăsaţi pe **OK**.
- 4 Apăsați pe 2 pentru a putea continua operatia de trimitere a faxului.
- **5** Încărcați documentul.
- 6 Introduceți numărul de fax.
	- g Apăsaţi pe **Mono Start (Start Mono)**.

#### **Folosirea operaţiei de trimitere în timp real numai pentru următorul fax**

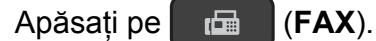

- b Apăsaţi pe **Menu (Meniu)**, **3**, **2**, **3**.
- **3** Apăsați pe **▲** sau pe ▼ pentru a selecta Numai Fax Urmat. Apăsati pe OK.
- **4** Apăsați pe **A** sau pe **▼** pentru a selecta Fax Urmator:Off sau Fax Urmator:On.
- **b** Apăsați pe **OK**.
- 6 Apăsati pe 2 pentru a putea continua operaţia de trimitere a faxului.
- l Încărcați documentul.
- 8 Introduceți numărul de fax.
- **2** Apăsați pe Mono Start (Start Mono).

### **NOTĂ**

- **•** Dacă memoria este plină şi trimiteţi un fax folosind unitatea ADF, aparatul va trimite documentul în timp real (chiar dacă pentru Timp real TX este selectată opțiunea Oprit).
- **•** La efectuarea unei transmisii în timp real, functia de reapelare automată nu poate fi utilizată dacă folositi fereastra de sticlă a scanerului.
- **•** Dacă memoria este plină, faxurile trimise folosind fereastra de sticlă a scanerului nu vor putea fi transmise decât după ce faceți suficient loc în memorie.

# <span id="page-13-2"></span><span id="page-13-0"></span>**Modul internaţional**

Dacă aveti probleme la trimiterea unui fax în străinătate din cauza posibilelor interferenţe care apar pe linia telefonică, vă recomandăm să activați modul internațional. După ce trimiteti un fax utilizând această optiune. optiunea se va dezactiva automat.

- a Încărcaţi documentul.
- b Apăsaţi pe (**FAX**).
- c Apăsaţi pe **Menu (Meniu)**, **3**, **2**, **4**.
- **Apăsați pe ▲ sau pe ▼ pentru a selecta** Pornit (sau Oprit). Apăsaţi pe **OK**.
- **5** Apăsati pe 2 pentru a putea continua operatia de trimitere a faxului.
- Introduceti numărul de fax.
- g Apăsaţi pe **Mono Start (Start Mono)**.

# <span id="page-14-4"></span><span id="page-14-3"></span><span id="page-14-0"></span>**Verificarea şi anularea comenzilor în aşteptare**

Puteti verifica ce comenzi așteaptă încă să fie transmise din memorie sau puteţi anula o comandă.

(Dacă nu mai sunt alte comenzi, pe ecranul LCD va fi afişat mesajul Nic.sarc.în aşt.)

- a Apăsaţi pe **Menu (Meniu)**, **3**, **5**. Toate comenzile în aşteptare vor fi afişate pe ecranul LCD.
- <span id="page-14-1"></span>**2** Apăsați pe ▲ sau pe ▼ pentru a derula comenzile și selectati comanda pe care doriti să o anulati. Apăsaţi pe **OK**.
- <span id="page-14-2"></span>**3** Urmați instrucțiunile de mai jos:
	- Apăsați pe **1** pentru anulare.
	- Apăsați pe 2 pentru a ieși fără a anula operaţia.
- 4 Repetați pașii **@** și **@** pentru fie[c](#page-14-2)are comandă pe care doriți să o anulați.
- **6** Dacă ați terminat, apăsați pe **Stop/Exit (Stop/Ieşire)**.

**3**

# **Primirea unui fax (numai pentru modelele MFC)**

# <span id="page-15-1"></span>**Primire în memorie**

Funcţia Primire în memorie permite recepționarea faxurilor atunci când nu vă aflati în apropierea aparatului.

La un moment dat, puteți utiliza o singură operatie de primire în memorie:

- **Primirea unui mesaj PC-Fax**
- Oprit

<span id="page-15-4"></span><span id="page-15-0"></span>**4**

Puteţi schimba selecţia în orice moment. Dacă faxurile primite sunt încă în memoria aparatului, la modificarea operatiei Primire în memorie pe ecranul LCD va fi afişat un mesaj. (Consultaţi *[Dezactivarea opera](#page-16-0)ţiei de primire [în memorie](#page-16-0) ▶▶* pagina 13.)

# <span id="page-15-5"></span><span id="page-15-2"></span>**Imprimarea unui fax din memorie**

Dacă ati selectat Primire mesaj PC-Fax, aparatul va recepţiona şi va stoca faxurile în memorie dacă aveti calculatorul închis. Pentru a imprima faxurile din memorie, urmaţi instructiunile.

a Apăsaţi pe **Menu (Meniu)**, **3**, **4**.

b Apăsaţi pe **Mono Start (Start Mono)**.

c Apăsaţi pe **Stop/Exit (Stop/Ieşire)**.

### **NOTĂ**

Dacă imprimați un fax din memorie, datele faxului vor fi şterse de pe aparatul dumneavoastră.

# <span id="page-15-6"></span><span id="page-15-3"></span>**Primirea unui mesaj PC-Fax (Windows®)**

Dacă activati functia Primire mesaj PC-Fax, aparatul va salva faxurile primite în memorie şi le va trimite către calculatorul dumneavoastră. Apoi, puteți utiliza calculatorul pentru a vizualiza şi salva aceste faxuri.

Chiar dacă aţi oprit calculatorul (de exemplu, noaptea sau în weekend), aparatul va primi şi va salva faxurile în memorie.

Când veți deschide calculatorul și veți rula programul software Primire PC-FAX, aparatul va transfera faxurile dumneavoastră pe calculator.

Pentru a transfera faxurile primite pe calculator trebuie ca programul software Primire mesaj PC-FAX să ruleze pe calculator.

 $(\triangleright\triangleright\triangleright\sub{G}$ hidul utilizatorului de software și rețea.)

De asemenea, dacă selectaţi Print Rezerv:On, aparatul va imprima faxul.

- a Apăsaţi pe (**FAX**).
- b Apăsaţi pe **Menu (Meniu)**, **3**, **1**, **7**.
- **3** Apăsați pe ▲ sau pe ▼ pentru a selecta Primire PC Fax. Apăsaţi pe **OK**.
- **4** Apăsați pe **A** sau pe **▼** pentru a alege <USB> sau apăsaţi pe numele calculatorului pe care doriti să primiti faxuri, în cazul în care lucraţi într-o reţea. Apăsaţi pe **OK**.

**b** Apăsați pe **▲** sau pe ▼ pentru a selecta Print Rezerv:On sau Print Rezerv:Off. Apăsaţi pe **OK**.

# <span id="page-16-2"></span>f Apăsaţi pe **Stop/Exit (Stop/Ieşire)**.

### **NOTĂ**

- **•** Programul Primire mesaj PC-Fax nu este compatibil cu Mac OS.
- **•** Înainte de a configura programul Primire mesaj PC-Fax, trebuie să instalaţi programul software MFL-Pro Suite pe calculatorul dumneavoastră. Asigurați-vă că ati conectat calculatorul și că acesta este pornit.

( > > Ghidul utilizatorului de software și reţea.)

**•** Dacă primiţi un mesaj de eroare şi aparatul nu poate imprima faxurile din memorie, puteți utiliza această setare pentru a transfera faxurile pe calculator.

# <span id="page-16-3"></span><span id="page-16-0"></span>**Dezactivarea operaţiei de primire în memorie**

**1** Apăsați pe **(FAX**).

- b Apăsaţi pe **Menu (Meniu)**, **3**, **1**, **7**.
- **Apăsați pe ▲ sau pe ▼ pentru a selecta** Oprit.

Apăsaţi pe **OK**.

d Apăsaţi pe **Stop/Exit (Stop/Ieşire)**.

#### **NOTĂ**

Dacă în memoria aparatului încă mai sunt faxuri primite, pe ecranul LCD vor fi afişate mai multe opţiuni. (Consultaţi *[Modificarea](#page-16-1) operaţ[iilor de primire în memorie](#page-16-1)*  $\rightarrow$  [pagina 13.](#page-16-1))

# <span id="page-16-1"></span>**Modificarea operaţiilor de primire în memorie**

Dacă în memoria aparatului au mai rămas faxuri primite și doriti să modificati opțiunile selectate pentru primirea în memorie, pe ecranul LCD va fi afişată una din următoarele întrebări:

#### **Dacă toate faxurile primite au fost deja imprimate**

- Sterg Toate Doc?
	- **•** Dacă apăsaţi pe **1** (Da), faxurile din memorie vor fi şterse înainte ca setările să fie modificate.

**4**

**•** Dacă apăsaţi pe **2** (Nu), faxurile din memorie nu vor fi şterse, iar setările nu vor fi modificate.

#### **Dacă în memorie rămân faxuri neimprimate**

- Imprim. Toate Fax
	- **•** Dacă apăsaţi pe **1** (Da), faxurile din memorie vor fi imprimate înainte ca setările să fie modificate. Dacă a fost imprimată deja o copie de rezervă, aceasta nu va fi imprimată din nou.
	- **•** Dacă apăsaţi pe **2** (Nu), faxurile din memorie nu vor fi imprimate, iar setările nu vor fi modificate.

#### <span id="page-17-3"></span>Capitolul 4

Pe ecranul LCD va fi afişată următoarea întrebare:

- Trimit Fax laPC?
	- **•** Dacă apăsaţi pe **1** (Da), faxurile din memorie vor fi trimise către calculator înainte de modificarea setărilor. Veti fi întrebat dacă doriţi să activaţi opţiunea Imprimare copie de rezervă. (Pentru mai multe informatii, consultati *[Primirea unui mesaj PC-Fax](#page-15-3)*  $(Windows^{\circledR}) \rightarrow$  pagina 12.)
	- **•** Dacă apăsaţi pe **2** (Nu), faxurile din memorie nu vor fi şterse sau transferate către calculator, iar setările nu vor fi modificate.

# <span id="page-17-0"></span>**Operaţii suplimentare de primire**

# <span id="page-17-4"></span><span id="page-17-1"></span>**Recepţie fără hârtie**

Dacă tava de hârtie se goleşte în timpul primirii unui fax, pe ecranul LCD va fi afişat mesajul Nealim.cu Hartie. Puneti hârtie în tavă. (uu Manual de utilizare: *Încărcarea hârtiei şi a altor suporturi de imprimare.*)

Dacă nu încărcați hârtie în tava pentru hârtie, aparatul va continua să primească faxul. Paginile rămase vor fi salvate în memorie, dacă există suficient spatiu de memorie.

În memorie vor fi salvate şi celelalte faxuri primite, până când memoria se va umple. Pentru a imprima faxurile, încărcați hârtie nouă în tavă. Dacă memoria este plină, aparatul nu va mai răspunde la apeluri.

# <span id="page-17-5"></span><span id="page-17-2"></span>**Imprimarea unui fax primit de dimensiuni reduse**

Dacă ați selectat Pornit, aparatul va reduce fiecare pagină dintr-un fax primit pentru a se încadra pe o foaie de hârtie format A4 sau Letter. Aparatul va calcula raportul de reducere folosind formatul de hârtie al faxului şi setarea definită pentru Dimensiune hârtie.

( $\triangleright$ ) Manual de utilizare: *Dimensiunile hârtiei.*)

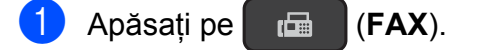

- b Apăsaţi pe **Menu (Meniu)**, **3**, **1**, **6**.
- **Apăsați pe ▲ sau pe ▼ pentru a selecta** Pornit (sau Oprit). Apăsaţi pe **OK**.
- d Apăsaţi pe **Stop/Exit (Stop/Ieşire)**.

# <span id="page-18-2"></span><span id="page-18-1"></span><span id="page-18-0"></span>**Primirea unui fax la terminarea unei convorbiri**

La terminarea unei convorbiri, puteti cere celeilalte persoane să vă trimită un fax înainte ca cele două părți să închidă telefonul. Asigurati-vă că în unitatea ADF nu este niciun document.

- **1** Cereți expeditorului să așeze documentul în aparat şi să apese pe tasta Start sau Trimitere.
- **2** Dacă auziti tonurile CNG transmise de celălalt aparat, apăsaţi pe **Mono Start (Start Mono)** de pe aparatul dumneavoastră.
- c Pentru a primi faxul, apăsaţi pe **<sup>2</sup>** <sup>ş</sup><sup>i</sup> selectați Primes.
- 4 Așezați în furcă receptorul telefonului extern.

<span id="page-19-4"></span><span id="page-19-0"></span>**5**

# **Formarea şi memorarea numerelor (numai pentru modelele MFC)**

# <span id="page-19-1"></span>**Apelurile vocale**

Pentru a efectua apeluri vocale, puteti utiliza telefonul suplimentar sau telefonul extern.

# <span id="page-19-2"></span>**Operaţii suplimentare de formare a numerelor**

# <span id="page-19-5"></span><span id="page-19-3"></span>**Combinarea numerelor cu apelare rapidă**

Uneori poate fi necesară alegerea unuia dintre furnizorii de servicii de telefonie internatională pentru trimiterea unui fax. Tarifele acestora pot să difere în functie de oră și de destinatie. Pentru a beneficia de tarife reduse, puteti memora codurile de acces ale furnizorilor de servicii de telefonie internaţională şi numerele cărţilor de credit ca numere cu apelare rapidă.

Puteti memora aceste secvente lungi de apelare prin împărțirea și configurarea lor ca numere separate cu apelare rapidă, în orice combinaţie.

Puteți chiar să includeți formarea manuală cu ajutorul tastaturii numerice.

De exemplu, dacă ați salvat în agendă la pozitia: #03 numărul "01632" și la pozitia: #02 numărul "960555". Le puteti folosi pe amândouă pentru a forma numărul "01632-960555" urmând exemplul de mai jos:

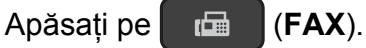

- **2** Apăsați pe  $\frac{1}{4}$  (Address Book **(Agenda)**).
- **3** Apăsați pe **A** sau pe **▼** pentru a selecta Cauta. Apăsaţi pe **OK**.

d Introduceţi **#**, **03**.

**6** Apăsați pe  $\frac{\Box}{\Diamond}$  (Address Book **(Agenda)**).

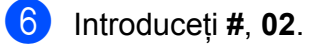

**Z** Apăsați pe Mono Start (Start Mono). Veti forma "01632-960555".

Pentru a modifica temporar un număr, puteți utiliza tastatura numerică pentru a modifica manual o parte din numărul respectiv. De exemplu, pentru a modifica numărul în "01632-960556", puteţi introduce numărul (#03 "01632") folosind (**Address Book (Agenda)**), selectaţi Cauta, apăsaţi pe **OK**, apăsaţi pe **#**, **03** şi apoi apăsaţi pe "**960556**" folosind tastatura numerică.

# **NOTĂ**

Dacă trebuie să asteptați un alt ton sau semnal de apel în orice moment al secvenței de apelare, creați o pauză în numărul respectiv apăsând pe **Redial/ Pause (Reapelare/Pauză)**. La fiecare apăsare a tastei adăugaţi o întârziere de 3,5 secunde. Puteţi apăsa pe **Redial/ Pause (Reapelare/Pauză)** de câte ori este nevoie pentru a mări durata pauzei.

# <span id="page-20-4"></span><span id="page-20-0"></span>**Alte metode de memorare a numerelor**

# <span id="page-20-5"></span><span id="page-20-1"></span>**Configurarea grupurilor pentru difuzare**

Un grup, memorat într-o locatie cu apelare rapidă, permite transmiterea aceluiaşi mesaj fax către mai multe numere de fax apăsând

pe (**FAX**), (**Address Book**

**(Agenda)**), Cauta, **OK**, **#**, numărul format din două cifre care contine locatia și pe **Mono Start (Start Mono)**.

(Consultați *Difuzare* > > [pagina 8.](#page-11-3))

Mai întâi, va trebui să memorați fiecare număr de fax într-o locatie cu apelare rapidă.

Apoi, le puteţi include ca numere în grup. Fiecare grup utilizează o locaţie cu apelare rapidă. Puteti configura până la șase grupuri sau puteți atribui până la 39 de numere unui singur grup mare.

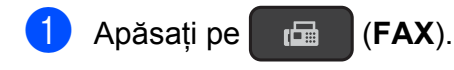

- **2** Apăsați pe  $\frac{1}{4}$  (Address Book **(Agenda)**) și pe ▲ sau pe ▼ pentru a selecta Setare Grupuri. Apăsaţi pe **OK**.
- **3** Utilizați tastatura numerică pentru a introduce numărul corespunzător locatiei cu apelare rapidă pe care doriti să o adăugați în grup. Apăsaţi pe **OK**.
- 4 Utilizati tastatura numerică pentru a introduce numărul grupului (de la 1 la 6). Apăsaţi pe **OK**.

Pentru a adăuga într-un grup numere cu apelare rapidă, urmați instrucțiunile de mai jos: De exemplu, pentru a adăuga numerele cu apelare rapidă #05 şi #09, apăsaţi pe (**Address Book (Agenda)**), **05**, (**Address Book (Agenda)**), **09**. Pe ecranul LCD va fi afişat:

 $G01: #05#09$ 

**6** Dacă ați terminat de adăugat numerele, apăsaţi pe **OK**.

Utilizati tastatura numerică pentru a introduce un nume (până la 16 caractere) pentru grupul respectiv. (Pentru indicaţii despre introducerea literelor,  $\rightarrow \rightarrow$  Manual de utilizare: *Introducerea textului.*) Apăsaţi pe **OK**.

### **NOTĂ**

Puteti imprima o listă cu toate numerele cu apelare rapidă. (Consultaţi *[Rapoarte](#page-23-0)*  $\rightarrow$  [pagina 20.](#page-23-0))

# <span id="page-20-6"></span><span id="page-20-2"></span>**Modificarea sau ştergerea unui grup**

Puteti modifica numerele cu apelare rapidă dintr-un grup. Pentru a şterge un grup, ştergeţi toate numerele cu apelare rapidă din grupul respectiv.

- a Apăsaţi pe (**FAX**).
- b Apăsaţi pe (**Address Book (Agenda)**) și pe ▲ sau pe ▼ pentru a selecta Setare Grupuri. Apăsaţi pe **OK**.

<span id="page-20-3"></span>**3** Utilizați tastatura numerică pentru a introduce numărul format din două cifre corespunzător locației cu apelare rapidă pe care doriti să o modificati din grup. Apăsaţi pe **OK**.

#### Capitolul 5

4 Urmați instrucțiunile de mai jos:

- Apăsați pe 1 pentru a modifica grupul adăugat.
- Apăsati pe 2 pentru a reveni la **@** și pentru a introduce numărul corespunzător unei alte locatii cu apelare rapidă.
- Apăsaţi pe **Stop/Exit (Stop/Ieşire)** pentru a ieşi fără a face modificări.
- 5 Adăugati sau ștergeți numerele cu apelare rapidă din grup.
	- Pentru a adăuga numere cu apelare rapidă, apăsaţi pe **d** sau pe **c** pentru a pozitiona cursorul sub un spatiu liber.

Apăsaţi pe (**Address Book (Agenda)**) şi introduceţi numărul cu apelare rapidă pe care doriţi să îl adăugați în grup, folosind tastatura numerică.

- Pentru a sterge numerele cu apelare rapidă, apăsați pe ◀ sau pe ▶ pentru a pozitiona cursorul sub numărul cu apelare rapidă pe care doriţi să îl stergeti și apoi apăsați pe **Clear (Şterge)**.
- 6 Dacă ați terminat de adăugat sau de şters numerele cu apelare rapidă, apăsaţi pe **OK**.

**Z** Folosind tastatura numerică, introduceți noul nume al grupului (până la 16 caractere). (De exemplu, tastati "CLIENTI NOI".) (Pentru indicatii despre introducerea literelor,  $\rightarrow \rightarrow$  Manual de utilizare: *Introducerea textului.*) Apăsaţi pe **OK**.

#### **NOTĂ**

*Schimbarea numelui sau a numărului memorat:*

Dacă doriti să modificați un caracter, apăsaţi pe **d** sau pe **c** pentru a poziţiona cursorul sub caracterul pe care doriti să îl modificaţi şi apoi apăsaţi pe **Clear (Şterge)**. Reintroduceţi caracterul.

<span id="page-22-5"></span><span id="page-22-0"></span>**6**

# <span id="page-22-6"></span>**Imprimarea rapoartelor**

# <span id="page-22-1"></span>**Rapoartele fax (numai pentru modelele MFC)**

Puteţi utiliza tastele **Menu (Meniu)** pentru a configura raportul de verificare a transmisiei şi perioada de imprimare a jurnalului.

# <span id="page-22-8"></span><span id="page-22-2"></span>**Raportul de verificare a transmisiei**

Puteti utiliza raportul de verificare a transmisiei ca dovadă a trimiterii unui fax.

# <span id="page-22-7"></span><span id="page-22-3"></span>**Jurnal fax (raport de activitate)**

Puteţi configura aparatul pentru a imprima un jurnal la anumite intervale (după 50 de faxuri; la 6, 12 sau 24 de ore, la 2 sau la 7 zile). Dacă pentru acest interval selectati optiunea Oprit, puteţi imprima un raport urmând instructiunile din sectiunea *[Imprimarea unui](#page-23-1) raport* >> [pagina 20.](#page-23-1) Setarea implicită din fabricație este La Fiec.50 Fax.

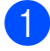

a Apăsaţi pe **Menu (Meniu)**, **3**, **3**, **2**.

b Apăsaţi pe **a** sau pe **b** pentru a selecta un interval.

Apăsaţi pe **OK**.

(Dacă aţi selectat opţiunea La 7 zile, pe ecranul LCD va fi afişat un mesaj în care vi se va cere să alegeți ziua în care va începe numărarea celor 7 zile.) Dacă selectați La Fiec.50 Fax, treceți la pasul  $\bullet$ .

■ 6, 12, 24 de ore, 2 sau 7 zile

Aparatul va imprima un raport la ora stabilită şi apoi va şterge din memorie toate comenzile. Dacă în memoria aparatului a fost înregistrat deja un număr maxim de 200 de comenzi, înainte ca timpul selectat de dumneavoastră să fi expirat, aparatul va imprima jurnalul în avans şi apoi va şterge din memorie toate comenzile. Dacă doriti să imprimați un raport suplimentar înainte de termenul stabilit, îl puteți imprima fără a şterge comenzile din memorie.

La fiecare 50 de faxuri

Aparatul va imprima jurnalul după ce aparatul a memorat 50 de comenzi.

- Introduceți ora la care va începe imprimarea, în format cu 24 de ore. Apăsaţi pe **OK**. (De exemplu: introduceţi 19:45 pentru 7:45 PM.)
- <span id="page-22-4"></span>d Apăsaţi pe **Stop/Exit (Stop/Ieşire)**.

<span id="page-23-2"></span>Capitolul 6

# <span id="page-23-3"></span><span id="page-23-0"></span>**Rapoarte**

Sunt disponibile următoarele rapoarte:

<span id="page-23-10"></span>Verific. XMIT (Numai pentru modelele MFC)

Imprimă un raport de verificare a transmisiei pentru ultima transmisie.

<span id="page-23-4"></span>■ Agenda (Numai pentru modelele MFC)

Imprimă o listă cu numele şi numerele salvate în memoria agendei de telefon, în ordine numerică.

<span id="page-23-7"></span>Uurnal Fax (Numai pentru modelele MFC)

Imprimă o listă cu informaţii referitoare la ultimele faxuri primite și trimise. (TX: Trimitere.) (RX: Primire.)

<span id="page-23-9"></span>Setari Utiliz.

Imprimă o listă cu setările dumneavoastră.

<span id="page-23-5"></span>Config.retea (DCP-T500W, DCP-T700W şi MFC-T800W)

Imprimă o listă cu setările reţelei dumneavoastră.

<span id="page-23-8"></span>Raport WLAN (DCP-T500W, DCP-T700W şi MFC-T800W)

Imprimă un raport al conexiunii WLAN.

# <span id="page-23-6"></span><span id="page-23-1"></span>**Imprimarea unui raport**

#### **(MFC-T800W)**

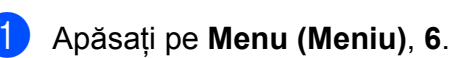

- Urmati instructiunile de mai jos:
	- Apăsați pe  $\blacktriangle$  sau pe  $\nabla$  pentru a alege raportul dorit. Apăsaţi pe **OK**.
	- $\blacksquare$  Introduceti numărul raportului pe care doriți să îl imprimați.
- **3** Apăsați pe Mono Start (Start Mono).
- d Apăsaţi pe **Stop/Exit (Stop/Ieşire)**.

#### **(DCP-T300, DCP-T500W şi DCP-T700W)**

- a Apăsaţi pe **Menu (Meniu)**.
- b Apăsaţi pe **a** sau pe **b** pentru a selecta Print Rapoarte. Apăsaţi pe **OK**.
- **3** Apăsați pe **▲** sau pe ▼ pentru a selecta raportul pe care doriti să îl imprimati. Apăsaţi pe **OK**.
- d Apăsaţi pe **Mono Start (Start Mono)**.
- e Apăsaţi pe **Stop/Exit (Stop/Ieşire)**.

**Copierea**

# <span id="page-24-1"></span>**Opţiunile de copiere**

Puteţi modifica temporar setările de copiere folosite pentru următoarea copie.

Aparatul va reveni la setările implicite dacă a fost inactiv timp de 1 minut.

#### Apăsaţi pe **Copy Options**

<span id="page-24-5"></span><span id="page-24-0"></span>**7**

**(Opţiuni copiere)** şi apoi apăsaţi pe **a** sau pe **b** pentru a alege setările de copiere dorite. Apăsaţi pe **OK**.

#### Apăsaţi pe **Copy Quality**

**(Calitate copiere)** [1](#page-24-4) pentru a modifica viteza şi calitatea copiilor dumneavoastră.

După ce ati terminat de selectat setările, apăsaţi pe **Mono Start (Start Mono)** sau pe **Colour Start (Start Color)**.

<span id="page-24-4"></span><sup>1</sup> Numai pentru modelele DCP

# <span id="page-24-2"></span>**Oprirea copierii**

Pentru a opri copierea, apăsați pe **Stop/Exit (Stop/Ieşire)**.

# <span id="page-24-6"></span><span id="page-24-3"></span>**Modificarea vitezei şi calităţii de copiere**

Puteţi alege o altă setare pentru a modifica viteza şi calitatea copiilor. Setarea implicită din fabricatie este Normala.

Dacă ati selectat Normala veti putea selecta numai opţiunea Hartie Simpla din Tip Hartie.

■ Normala

Opţiunea Normala este recomandată la imprimarea documentelor obişnuite. Astfel, veti obtine copii de calitate și o viteză bună de copiere.

F.Buna

Utilizaţi modul F.Buna pentru a copia imagini precise, de exemplu fotografii. Astfel, veti obtine copii realizate la cea mai înaltă rezoluţie şi cea mai mică viteză.

#### **(MFC-T800W)**

- **incărcați documentul.**
- b Apăsaţi pe (**COPY (Copiere)**).

- Introduceti numărul de copii dorit.
- d Apăsaţi pe **Copy Options (Optiuni copiere)** și pe **▲** sau pe ▼ pentru a selecta Calitate. Apăsaţi pe **OK**.
- **b** Apăsați pe ▲ sau pe ▼ pentru a selecta Normal sau Superior. Apăsaţi pe **OK**.
- $\boxed{6}$  Dacă nu doriți să modificați și alte setări, apăsaţi pe **Mono Start (Start Mono)** sau pe **Colour Start (Start Color)**.

Pentru a modifica setările implicite, urmați instructiunile de mai jos:

a Apăsaţi pe **Menu (Meniu)**, **4**, **1**.

Apăsați pe  $\blacktriangle$  sau pe  $\blacktriangledown$  pentru a selecta Normala sau F.Buna. Apăsaţi pe **OK**.

c Apăsaţi pe **Stop/Exit (Stop/Ieşire)**.

#### **(DCP-T300, DCP-T500W şi DCP-T700W)**

- Încărcați documentul.
	- Introduceti numărul de copii dorit.

#### <span id="page-25-1"></span>Capitolul 7

**3** Apăsați pe **Copy Quality** 

**(Calitate copiere)** în mod repetat pentru a alege Normal sau Superior.

4 Apăsați pe **Mono Start (Start Mono)** sau **Colour Start (Start Color)**.

Pentru a modifica setările implicite, urmaţi instructiunile de mai jos:

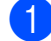

#### a Apăsaţi pe **Menu (Meniu)**.

- b Apăsaţi pe **a** sau pe **b** pentru a selecta 2.Copiere. Apăsaţi pe **OK**.
- **3** Apăsați pe **A** sau pe **▼** pentru a selecta 3.Calitate. Apăsaţi pe **OK**.
- 4 Apăsați pe **A** sau pe ▼ pentru a selecta Normala sau F.Buna. Apăsaţi pe **OK**.

e Apăsaţi pe **Stop/Exit (Stop/Ieşire)**.

# <span id="page-25-2"></span><span id="page-25-0"></span>**Mărirea sau micşorarea copiilor**

Puteti selecta un raport de mărire sau de micşorare. Dacă selectaţi

Încadr. în pag., aparatul va regla dimensiunea definită în Dim. hârtie.

#### **(MFC-T800W)**

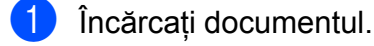

**b** Apăsați pe **Diniei** (**COPY (Copiere**)).

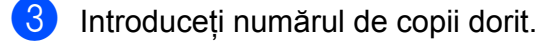

- 4 Apăsați pe **Copy Options (Optiuni copiere)** și pe **▲** sau pe ▼ pentru a selecta Marire&Micsorar. Apăsaţi pe **OK**.
- **b** Apăsati pe **A** sau pe **▼** pentru a selecta raportul de mărire sau de micşorare dorit. Apăsaţi pe **OK**.

#### **NOTĂ**

Dacă selectați Uzual (25-400%), alegeti un raport de mărire sau de micşorare din intervalul 25% - 400%.

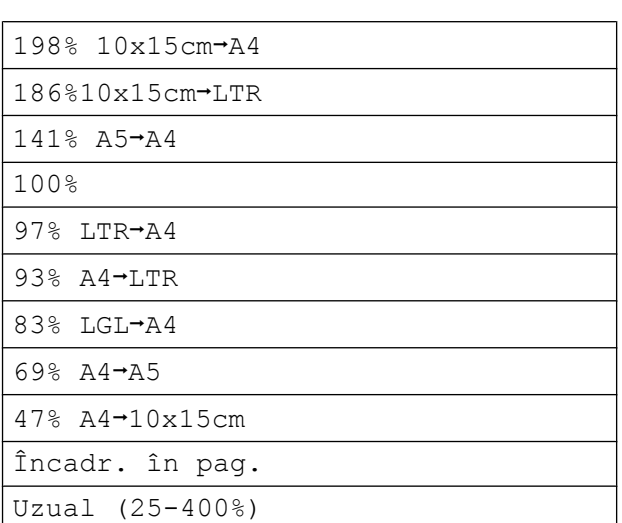

6 Dacă nu doriți să modificați și alte setări, apăsaţi pe **Mono Start (Start Mono)** sau pe **Colour Start (Start Color)**.

#### **(DCP-T300, DCP-T500W şi DCP-T700W)**

**i** Încărcați documentul.

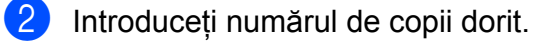

- c Apăsaţi pe **Enlarge/Reduce (Mărire/ Micşorare)**.
- d Apăsaţi pe **a** sau pe **b** pentru a selecta raportul de mărire sau de micşorare dorit. Apăsaţi pe **OK**.

#### **NOTĂ**

Dacă ați selectat Uzual (25-400%), apăsaţi repetat pe **a** sau pe **b** şi apoi introduceţi un raport de mărire sau de micşorare din intervalul 25% şi 400%.

<span id="page-26-4"></span>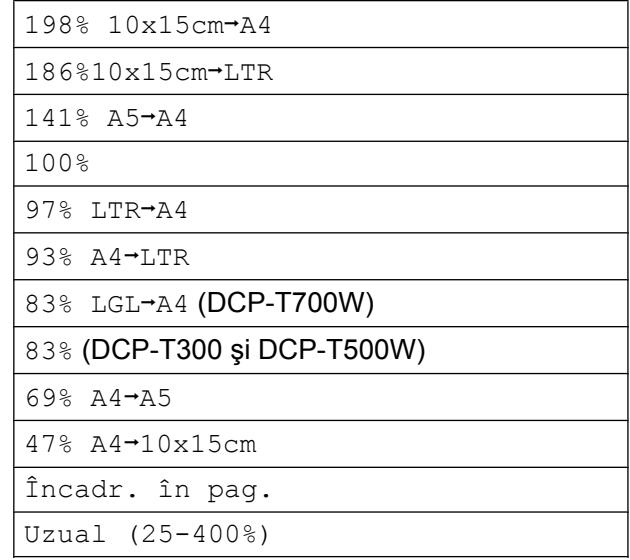

#### **6** Apăsați pe Mono Start (Start Mono) sau **Colour Start (Start Color)**.

#### **NOTĂ**

- Optiunea Asp. (2 în 1 ID) nu este disponibilă dacă ati selectat Marire&Micsorar - MFC-T800W (**Enlarge/Reduce (Mărire/Micşorare)** - DCP-T300, DCP-T500W şi DCP-T700W).
- **•** Opţiunile Asp.(2 în 1 ID), Sort. şi Elim. cl. fund. nu sunt disponibile cu Încadr. în pag.
- **•** Opţiunea Încadr. în pag. nu va functiona corect dacă documentul de pe fereastra de sticlă a scanerului este înclinat cu mai mult de 3 grade. Folosind marcajele pentru aşezarea documentelor aflate în stânga şi în partea de sus, aşezaţi documentul în coltul din stânga sus al ferestrei de sticlă a scanerului, cu fata în jos.
- Optiunea *încadr.* în pag. nu este disponibilă dacă utilizaţi unitatea AD[F 1](#page-26-1).
- <span id="page-26-1"></span><sup>1</sup> Numai pentru DCP-T700W şi MFC-T800W

# <span id="page-26-5"></span><span id="page-26-0"></span>**Copierea N în 1 sau copierea unui poster (Aşezare în pagină)**

Functia de copiere N în 1 vă ajută să economisiti hârtie, deoarece vă permite să copiati două sau patru pagini pe o singură pagină imprimată.

De asemenea, puteţi imprima un poster. Dacă folosiţi funcţia poster, aparatul va împărţi documentul în sectiuni, apoi va mări sectiunile astfel încât să le puteti asambla într-un poster. Dacă doriti să imprimati un poster, folositi fereastra de sticlă a scanerului.

### **NOTĂ**

Optiunile Sort., Marire&Micsorar -MFC-T800W (**Enlarge/Reduce (Mărire/ Micşorare)** - DCP-T300, DCP-T500W şi DCP-T700W) şi Elim. cl. fund. nu sunt disponibile dacă ați selectat Asp.(2 în 1 ID).

- **1** Încărcați documentul.
- 2 (Numai pentru modelele MFC) Apăsaţi pe (**COPY (Copiere)**).

 $\left( 3 \right)$  Introduceti numărul de copii dorit. <sup>1</sup>

<span id="page-26-2"></span>1 Dacă utilizati dispunerea Poster puteti face pe rând, o singură copie.

d Apăsaţi pe **Copy Options (Optiuni copiere)** și pe **▲** sau pe ▼ pentru a selecta Asp.(2 în 1 ID). Apăsaţi pe **OK**.

**5** Apăsați pe **▲** sau pe ▼ pentru a selecta Oprit(1în1), 2în1(P), 2în1(L), 4în1(P), 4în1(L), Poster(3x3) **sau**  $2$ *în*1(ID)<sup>1</sup>. Apăsaţi pe **OK**.

> <span id="page-26-3"></span>Pentru informații despre copierea 2 în 1 (acte de identitate), consultaţi *[Copierea 2 în 1 a](#page-28-0) [actelor de identitate \(A](#page-28-0)şezare în pagină)*  $\rightarrow$  [pagina 25.](#page-28-0)

**7**

#### Capitolul 7

6 Dacă nu doriti să modificați alte setări, apăsaţi pe **Mono Start (Start Mono)** sau pe **Colour Start (Start Color)** pentru a scana pagina.

Dacă aţi aşezat documentul în unitatea ADF<sup>1</sup> sau realizati un poster, aparatul va scana documentul şi va începe imprimarea.

<span id="page-27-0"></span><sup>1</sup> Numai pentru DCP-T700W şi MFC-T800W

#### **Dacă folosiţi fereastra de sticlă a scanerului, treceţi la pasul** [g](#page-27-1)**.**

#### <span id="page-27-1"></span> $\n *(MFC-TS00W)*\n$

După ce aparatul a scanat pagina, apăsaţi pe **1** pentru a scana pagina următoare. (DCP-T300, DCP-T500W şi

DCP-T700W)

După ce aparatul a scanat pagina, apăsaţi pe **a** pentru a scana pagina următoare.

<span id="page-27-2"></span>8 Așezați următoarea pagină pe fereastra de sticlă a scanerului. Apăsaţi pe **OK** pentru a scana pagina. Repetați pașii  $\bullet$  și  $\bullet$  pentru fiecare pagină a machetei.

#### $\left( 9 \right)$  (MFC-T800W)

După ce au fost scanate toate paginile, apăsați pe 2 pentru a finaliza operația. (DCP-T300, DCP-T500W şi DCP-T700W) După ce au fost scanate toate paginile, apăsati pe **▼** pentru a finaliza operatia.

#### **NOTĂ**

- **•** Asiguraţi-vă că formatul de hârtie selectat este A4 sau Letter.
- **•** Puteţi face pe rând, o singură copie color.
- **•** Puteţi face pe rând, o singură copie poster.
- Optiunea (P) se referă la formatul Portret, iar opţiunea (L) se referă la formatul Peisaj.

#### **Aşezaţi documentul cu faţa în jos în direcţia indicată mai jos:**

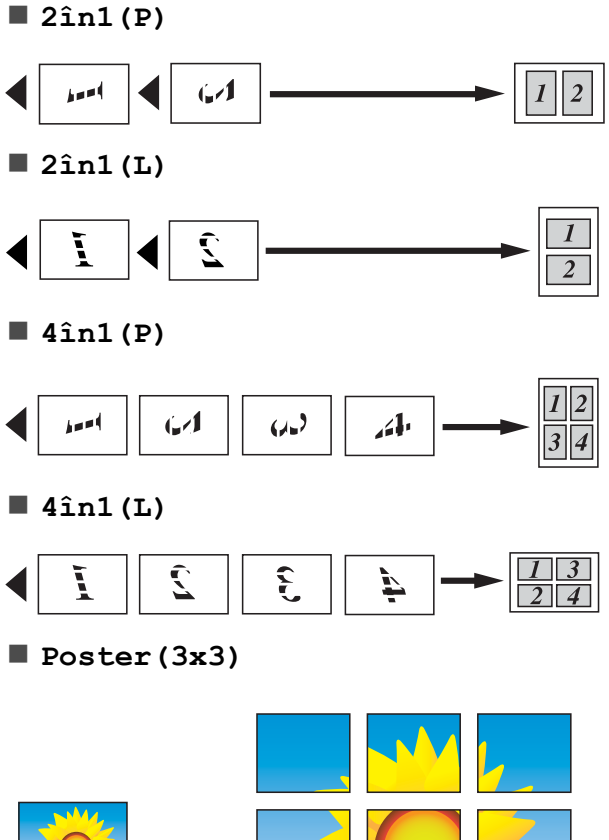

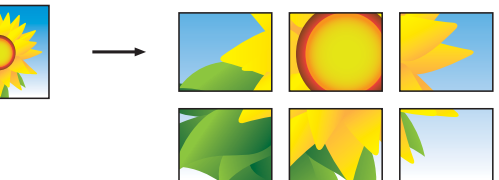

### **NOTĂ**

Pe copiile posterelor apar portiuni care se suprapun astfel încât acestea să poată fi îmbinate uşor.

# <span id="page-28-4"></span><span id="page-28-3"></span><span id="page-28-0"></span>**Copierea 2 în 1 a actelor de identitate (Aşezare în pagină)**

Puteti copia ambele fete ale cărții dumneavoastră de identitate pe o singură pagină, păstrând mărimea originală a acesteia. Asigurati-vă că formatul de hârtie selectat este A4 sau Letter.

### **NOTĂ**

Puteţi copia o carte de identitate în conditiile permise de legile în vigoare.  $(\triangleright\triangleright\blacksquare)$  Ghid de siguranța produsului: *Utilizarea ilegală a echipamentului de copiere.*)

a <sup>A</sup>şezaţi cardul de identitate cu *faţa în jos* în apropierea coltului din stânga al ferestrei de sticlă a scanerului, aşa cum este prezentat în figură.

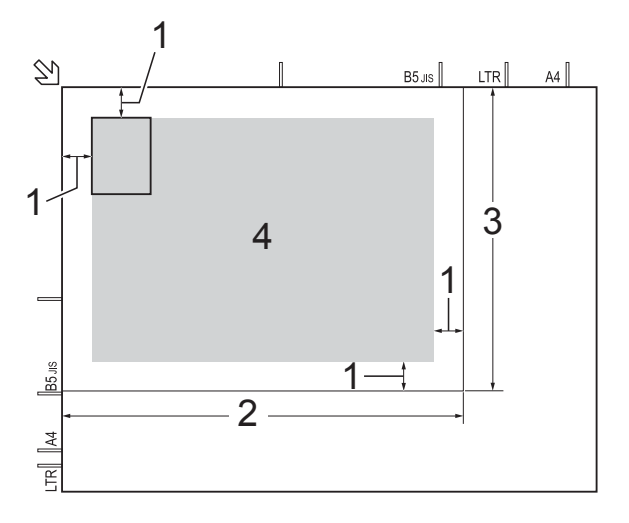

- **1 3 mm sau mai mare (sus, stânga)**
- **2 210 mm**
- **3 148 mm**
- **4 suprafaţă scanabilă**
- 2 (Numai pentru modelele MFC)

Apăsaţi pe (**COPY (Copiere)**).

**3** Introduceti numărul de copii dorit.

- 4 Apăsati pe **Copy Options (Optiuni copiere)** și pe **▲** sau pe ▼ pentru a selecta Asp.(2 în 1 ID). Apăsaţi pe **OK**.
- **Apăsati pe A sau pe ▼ pentru a selecta** 2în1(ID). Apăsaţi pe **OK**.
- **6** Apăsați pe Mono Start (Start Mono) sau **Colour Start (Start Color)**. Aparatul va începe scanarea unei fete a cărții de identitate.

#### $(MFC-TS00W)$

După ce aparatul a scanat una din fete, apăsaţi pe **1**. Întoarceţi cartea de identitate şi apăsaţi pe **OK** pentru a scana cealaltă față. (DCP-T300, DCP-T500W şi DCP-T700W)

După ce aparatul a scanat una din feţe, apăsaţi pe **a**.

Întoarceţi cartea de identitate şi apăsaţi pe **OK** pentru a scana cealaltă faţă.

### **NOTĂ**

- **•** Opţiunile Sort., Marire&Micsorar MFC-T800W (**Enlarge/Reduce (Mărire/ Micşorare)** - DCP-T300, DCP-T500W şi DCP-T700W) şi Elim. cl. fund. nu sunt disponibile dacă ati selectat 2în1(ID).
- **•** Puteţi face pe rând, o singură copie color.

### <span id="page-28-5"></span><span id="page-28-1"></span>**Sortarea copiilor**

Puteti sorta copii multiple. Paginile vor fi sortate în ordinea 123, 123, 123 şi aşa mai departe.

Pentru sortarea copiilor, vă recomandăm ca în unitatea ADF <sup>1</sup> să încărcați documente imprimate pe o singură față. Pentru documentele imprimate pe 2 fete și pentru cărți, utilizați fereastra de sticlă a scanerului.

<span id="page-28-2"></span><sup>1</sup> Numai pentru DCP-T700W şi MFC-T800W

#### <span id="page-29-4"></span>Capitolul 7

- Încărcați documentul.
- 2 (Numai pentru modelele MFC) Apăsaţi pe (**COPY (Copiere)**).

**3** Introduceți numărul de copii dorit.

- 4 Apăsati pe **Copy Options (Optiuni copiere)** și pe **▲** sau pe ▼ pentru a selecta Stivuire/Sort. Apăsaţi pe **OK**.
- **b** Apăsați pe ▲ sau pe ▼ pentru a selecta Sort. Apăsaţi pe **OK**.
- 6 Dacă nu doriti să modificați și alte setări, apăsaţi pe **Mono Start (Start Mono)** sau pe **Colour Start (Start Color)**. Dacă ati așezat documentul în unitatea ADF<sup>1</sup>, aparatul va scana documentul și va începe imprimarea.
	- <sup>1</sup> Numai pentru DCP-T700W şi MFC-T800W

#### <span id="page-29-1"></span>**Dacă folosiţi fereastra de sticlă a scanerului, treceţi la pasul** [g](#page-29-2)**.**

<span id="page-29-2"></span> $(MFC-TS00W)$ 

După ce aparatul scanează pagina, apăsaţi pe **1** pentru a scana pagina următoare. (DCP-T300, DCP-T500W şi DCP-T700W) După ce aparatul a scanat pagina, apăsaţi pe **a** pentru a scana pagina următoare.

- <span id="page-29-3"></span>8 Așezați următoarea pagină pe fereastra de sticlă a scanerului. Apăsaţi pe **OK** pentru a scana pagina. Repetați pașii  $\bullet$  și  $\bullet$  până când ați scanat toate paginile.
- $\left( 9 \right)$  (MFC-T800W)

Apăsati pe 2 pentru a termina scanarea. Aparatul va începe să tipărească. (DCP-T300, DCP-T500W şi DCP-T700W) Apăsaţi pe **b** pentru a termina scanarea. Aparatul va începe să tipărească.

### **NOTĂ**

Opţiunile Încadr. în pag. şi Asp.(2 în 1 ID) nu sunt disponibile dacă ati selectat optiunea Sort.

# <span id="page-29-5"></span><span id="page-29-0"></span>**Reglarea densităţii**

Puteți regla densitatea de copiere pentru a face copiile mai închise sau mai deschise.

- a Încărcaţi documentul.
- b (Numai pentru modelele MFC) Apăsați pe **日 (COPY (Copiere)**).
- **3** Introduceți numărul de copii dorit.
- d Apăsaţi pe **Copy Options (Opţiuni copiere)** şi pe **a** sau pe **b** pentru a selecta Densitate. Apăsaţi pe **OK**.
- **5** Apăsați pe  $\triangle$  sau pe  $\nabla$  pentru a face o copie mai deschisă sau mai închisă. Apăsaţi pe **OK**.
- 6 Dacă nu doriți să modificați și alte setări, apăsaţi pe **Mono Start (Start Mono)** sau pe **Colour Start (Start Color)**.

Pentru a modifica setările implicite, urmaţi instructiunile de mai jos:

#### **(MFC-T800W)**

- a Apăsaţi pe **Menu (Meniu)**, **4**, **2**.
- Apăsati pe **A** sau pe ▼ pentru a face o copie mai deschisă sau mai închisă. Apăsaţi pe **OK**.
- c Apăsaţi pe **Stop/Exit (Stop/Ieşire)**.

#### **(DCP-T300, DCP-T500W şi DCP-T700W)**

- **1** Apăsați pe Menu (Meniu).
- Apăsați pe ▲ sau pe ▼ pentru a selecta 2.Copiere. Apăsaţi pe **OK**.

<span id="page-30-1"></span>3 Apăsați pe ▲ sau pe ▼ pentru a selecta 4.Densitate . Ap ăsa ţi pe **OK** .

- 4 Apăsați pe ▲ sau pe ▼ pentru a face o copie mai deschisă sau mai închisă. Apăsați pe **OK**.
- 

**5** Apăsați pe Stop/Exit (Stop/lesire).

# <span id="page-30-2"></span><span id="page-30-0"></span>**Eliminarea culorii de fond**

Elimin ă culoarea de fond din document la copiere. Astfel economisi ţi cerneal ă, iar documentul va putea fi citit mai u şor.

Deoarece a ţi selectat o setare superioar ă , fundalul de culoare alb ă va fi mai vizibil.

### **NOT Ă**

Aceast ă func ţie se utilizeaz ă numai pentru copiile color. Culoarea de fond va fi automat eliminat ă pentru toate copiile monocrome.

- **1** Încărcați documentul.
- 2 (Numai pentru modelele MFC)

**here** (COPY (Copiere)).

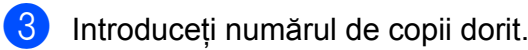

Ap ăsa

- 4 Apăsați pe Copy Options **(Opțiuni copiere)** și pe ▲ sau pe ▼ pentru a selecta Elim. cl. fund. Apăsați pe **OK**.
- 5 Apăsați pe ▲ sau pe ▼ pentru a selecta Redus, Mediu, Înalt Sau Oprit. Ap ăsa ţi pe **OK** .
- 6 Apăsați pe Colour Start (Start Color).

#### **NOT Ă**

Opțiunile Încadr. în pag. și Asp.(2 în 1 ID) nu sunt disponibile dac ă a ţi selectat op ţiunea Elim. cl. fund.

**7**

<span id="page-31-0"></span>**A**

# **Operaţii regulate de întreţinere**

# <span id="page-31-1"></span>**Curăţarea şi verificarea aparatului**

# <span id="page-31-2"></span>**Curăţarea exteriorului aparatului**

**Urmaţi indicaţiile de mai jos pentru a curăţa ecranul LCD:**

#### **IMPORTANT**

NU utilizaţi niciun tip de soluţii lichide de curăţare (inclusiv etanol).

Apăsați și țineți apăsat (d) pentru a opri

aparatul. Pe ecranul LCD va fi afişat pentru câteva secunde mesajul Oprire, apoi aparatul se va închide.

Curățați ecranul LCD folosind o cârpă *uscată*, moale şi fără scame.

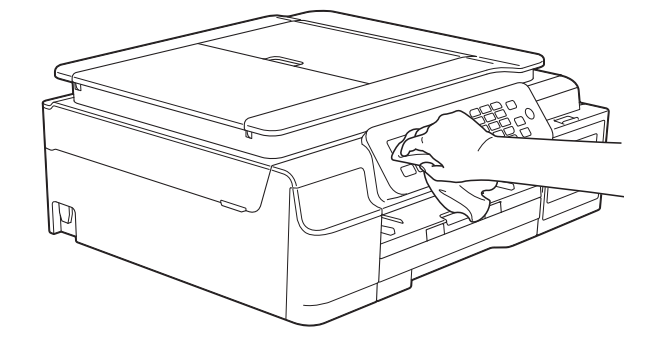

#### **Curăţaţi exteriorul aparatului urmând indicaţiile de mai jos:**

#### **IMPORTANT**

- **•** Utilizaţi detergenţi neutri. Curăţarea cu lichide volatile, precum solventi sau benzină, deteriorează suprafața exterioară a aparatului.
- **•** NU utilizaţi materiale de curăţat care contin amoniac.
- NU utilizati alcool izopropilic pentru a îndepărta murdăria de pe panoul de control. Panoul se poate fisura.
- Scoateti complet din aparat tava de hârtie (1).

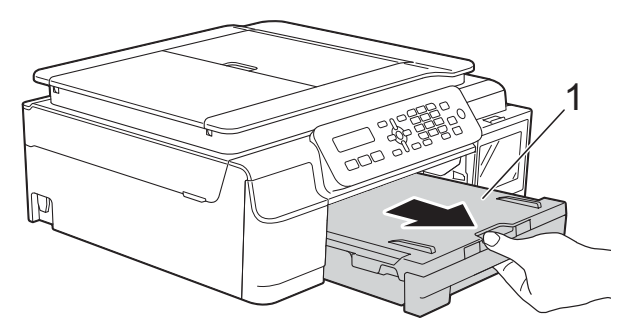

Stergeți exteriorul aparatului cu o cârpă *uscată*, moale şi fără scame, pentru a îndepărta praful.

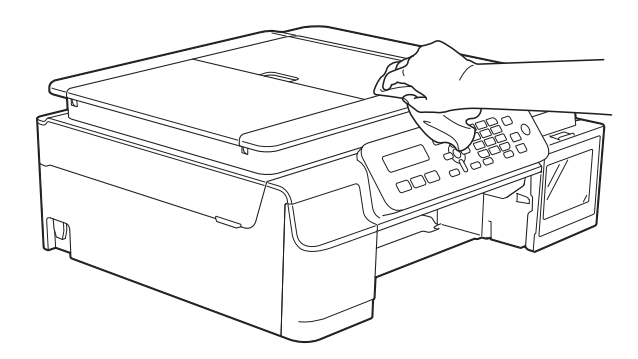

Ridicati capacul tăvii de ieșire a hârtiei și scoateti toate obiectele blocate în interiorul tăvii de hârtie.

<span id="page-32-2"></span>4 Ştergeți tava de hârtie în interior și în exterior cu o cârpă *uscată*, moale şi fără scame, pentru a îndepărta praful.

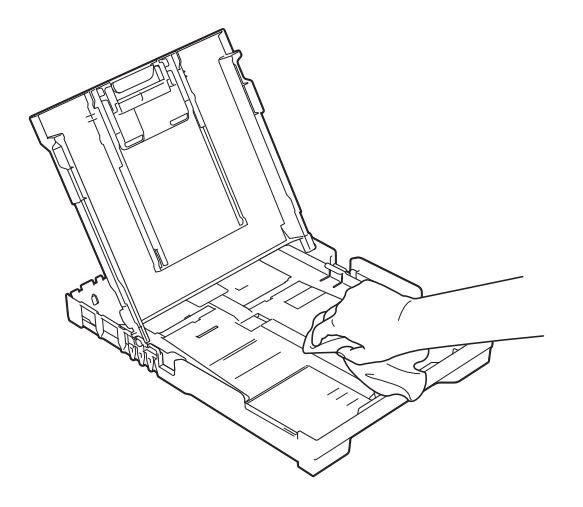

**b** Închideți capacul tăvii de ieșire a hârtiei şi împingeţi ferm tava de hârtie înapoi în aparat.

## <span id="page-32-3"></span><span id="page-32-0"></span>**Curăţarea cilindrului imprimantei**

# **AVERTIZARE**

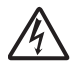

Verificaţi dacă aţi deconectat aparatul de la priza de curent înainte de a curăţa cilindrul imprimantei, pentru a evita electrocutarea.

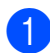

**1** Așezați ambele mâini sub suporturile de plastic de pe lateralele aparatului şi ridicati capacul scanerului în pozitie deschisă.

2 Curătați cilindrul imprimantei (1) și zona din jurul acestuia, ştergând orice urme de cerneală cu o lavetă moale, *uscată* şi fără scame.

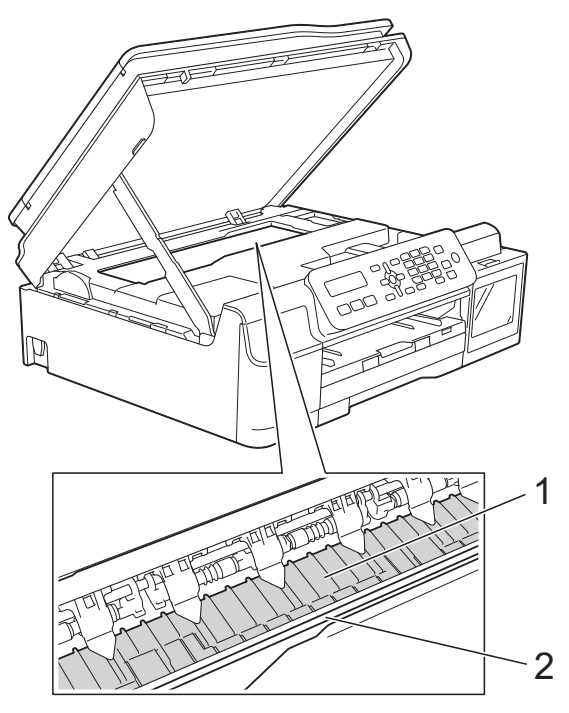

#### **IMPORTANT**

NU atingeţi banda encoderului (2). În caz contrar aparatul se poate defecta.

- Ridicați capacul scanerului pentru a debloca zăvorul. Împingeți cu atenție suportul capacului scanerului în jos şi închideti capacul scanerului cu ambele mâini.
- Reconectați cablul de alimentare.

# <span id="page-32-4"></span><span id="page-32-1"></span>**Curăţarea rolelor de alimentare a hârtiei**

Dacă rolele de alimentare a hârtiei sunt murdare de cerneală, pot apărea probleme la alimentarea hârtiei.

Scoateti aparatul din priza de curent electric. Scoateti complet din aparat tava de hârtie (1).

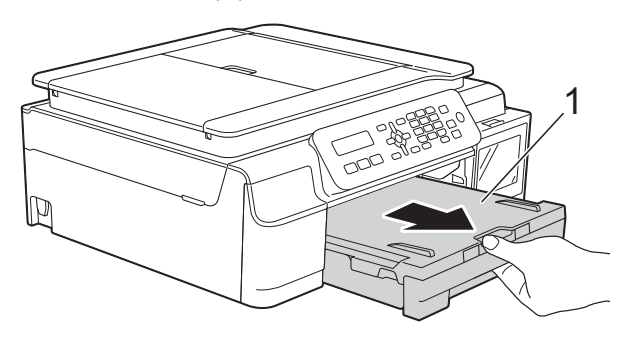

### **NOTĂ**

Dacă extensia suportului pentru hârtie este deschisă, închideţi-o şi apoi închideţi suportul pentru hârtie.

Curătati rolele de alimentare a hârtiei (1) cu o cârpă moale şi fără scame, umezită cu puţină apă, folosind o mişcare alternativă dintr-o parte în alta.

După curăţare, ştergeţi rolele cu o cârpă *uscată*, moale şi fără scame pentru a îndepărta complet umezeala.

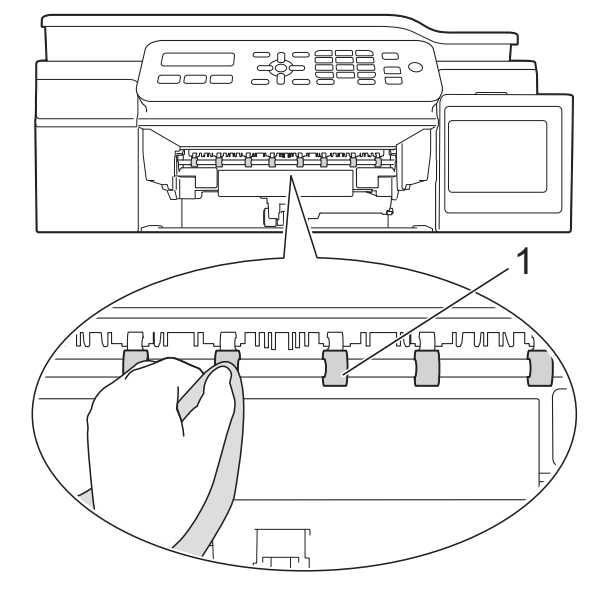

- Introduceți ferm tava de hârtie înapoi în aparat.
- Reconectați cablul de alimentare.

### **NOTĂ**

Nu utilizati aparatul decât după ce rolele sau uscat complet. Utilizarea aparatului înainte ca rolele să se usuce poate duce la aparitia unor probleme la alimentarea hârtiei.

# <span id="page-33-0"></span>**Curăţarea rolelor de antrenare a hârtiei**

- **1** Scoateți aparatul din priza de curent electric.
- 2 Scoateti complet din aparat tava de hârtie.

### **NOTĂ**

Dacă în tavă au mai rămas numai câteva coli de hârtie, iar aparatul a început să alimenteze mai multe pagini, curătați placa de bază (1) cu o cârpă moale, fără scame şi umezită cu puţină apă.

După curăţare, ştergeţi placa cu o cârpă *uscată*, moale şi fără scame pentru a îndepărta complet umezeala.

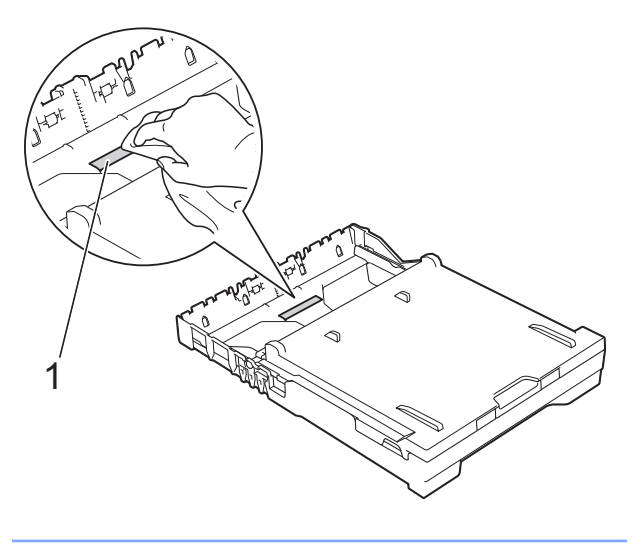

<sup>8</sup> Deschideți capacul de eliminare a blocajelor de hârtie (1) din partea din spate a aparatului.

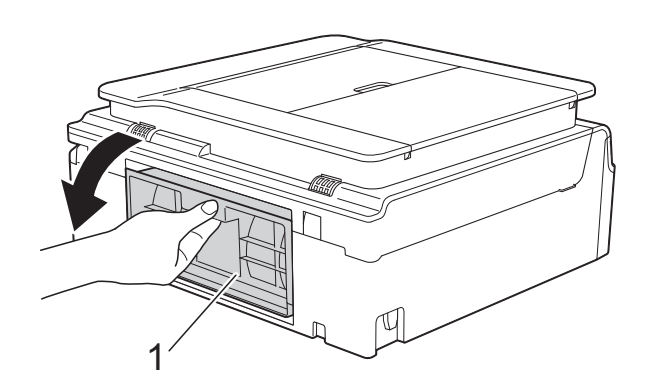

 $\overline{4}$  Curătati rolele de preluare a hârtiei (1) cu o cârpă moale, fără scame şi umezită cu putină apă.

Rotiţi încet rolele pentru a putea curăţa întreaga suprafaţă.

După curăţare, ştergeţi rolele cu o cârpă *uscată*, moale şi fără scame pentru a îndepărta complet umezeala.

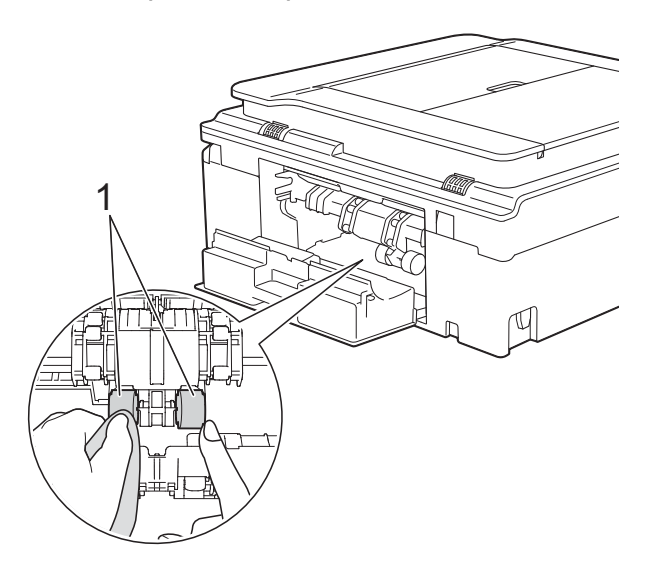

**5** închideți capacul de eliminare a blocajelor. Asiguraţi-vă că aţi închis complet capacul.

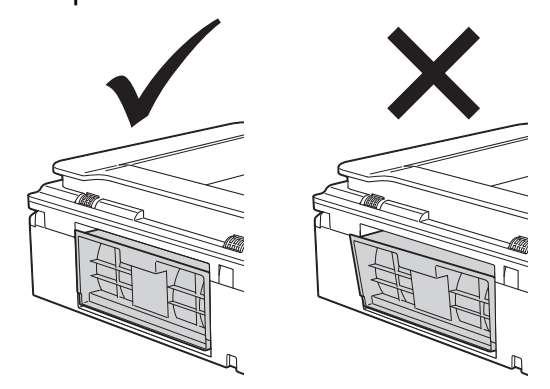

- 6 Introduceți ferm tava de hârtie înapoi în aparat.
	- Reconectați cablul de alimentare.

# <span id="page-35-2"></span><span id="page-35-1"></span><span id="page-35-0"></span>**Ambalarea şi expedierea aparatului**

Când transportati aparatul, folositi ambalajele originale ale aparatului. Pentru a ambala aparatul corect, urmati instructiunile de mai jos. Este posibil ca daunele provocate aparatului în timpul transportului să nu fie acoperite de garanție.

Aparatul trebuie să fie asigurat adecvat de către transportator.

### **IMPORTANT**

Este important să așteptati ca aparatul să aseze capul de imprimare în pozitia de "parcare" după terminarea unei lucrări de imprimare. Ascultați cu atenție aparatul și asigurati-vă că orice zgomote mecanice au încetat înainte de a scoate aparatul din priza de curent electric. Dacă nu așteptati ca aparatul să încheie acest proces de "parcare", puteti avea probleme la imprimare şi puteţi chiar să provocaţi deteriorarea capului de imprimare.

- Scoateți aparatul din priza de curent electric.
- b <sup>A</sup>şezaţi ambele mâini sub suporturile de plastic de pe lateralele aparatului şi ridicaţi capacul scanerului în poziţie deschisă. Apoi deconectati aparatul de la priza de telefon montată pe perete şi scoateti cablul de telefon din aparat.
- Deconectați cablul de interfață de la aparat, dacă acesta este conectat.

Ridicati capacul scanerului (1) pentru a debloca zăvorul. Împingeți cu atenție suportul capacului scanerului (2) în jos si închideți capacul scanerului (3) cu ambele mâini.

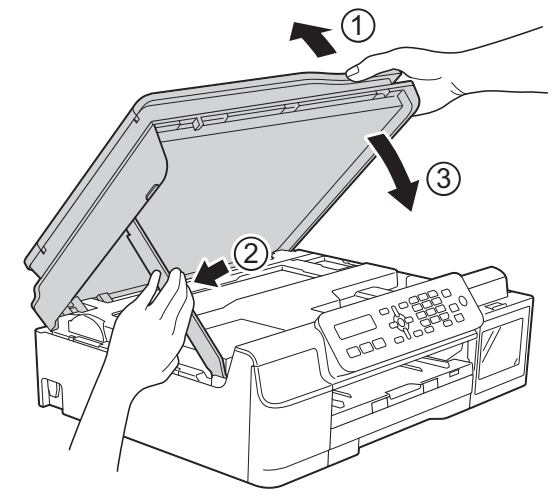

# **ATENŢIE**

La închiderea capacului scanerului, fiţi atenti să nu vă prindeti degetele.

- Deschideți capacul rezervorului de cerneală.
- 6 Verificați dacă ați instalat corect capacul rezervorului de cerneală. Apăsați pentru a instala capacul rezervorului de cerneală și apoi închideți capacul rezervorului de cerneală.

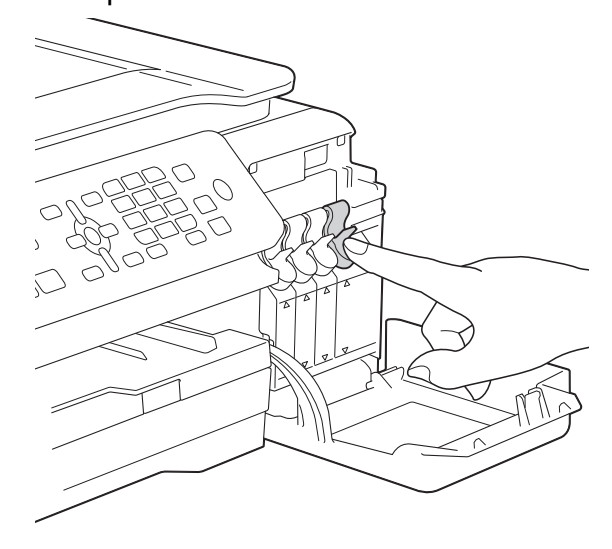

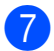

7 Împachetați aparatul în pungă.

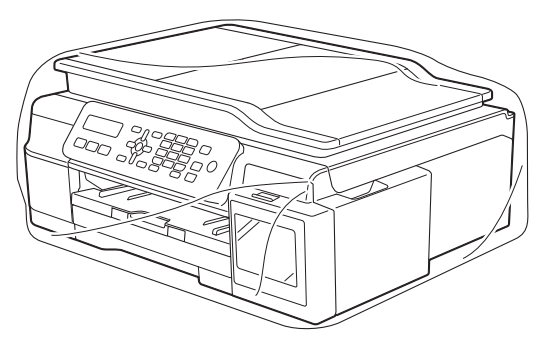

8 Împachetați aparatul și materialele imprimate în cutia originală, folosind materialele originale de ambalare, aşa cum este prezentat în figură. Nu ambalaţi sticlele de cerneală utilizate în cutie.

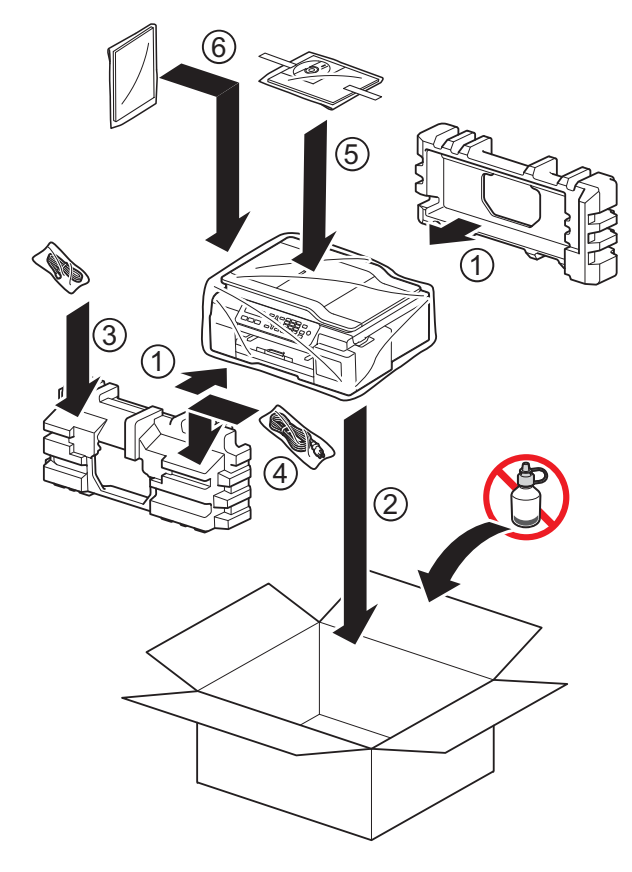

9 Închideți cutia și lipiți-o cu bandă adezivă.

<span id="page-37-0"></span>**B Glosar**

Aceasta este o listă ce contine caracteristicile și termenii ce apar în manualele Brother. Disponibilitatea acestor caracteristici depinde de modelul pe care l-aţi achiziţionat.

#### **ADF (alimentator automat de documente)**

Documentul poate fi aşezat în ADF şi scanat automat, pagină cu pagină.

#### **Agendă**

Lista cu numele şi numerele cu apelare rapidă și cu grupuri pe care ati memorat-o pentru a simplifica formarea numerelor.

#### **Apelare rapidă**

Puteţi defini nume şi numere, pentru a le forma uşor.

#### **Căutare**

O listă în format electronic în ordine numerică sau în ordine alfabetică cu numerele cu apelare rapidă şi numerele din grupurile memorate.

#### **Cod de activare de la distanţă**

Introduceţi acest cod (**l 5 1**) dacă răspundeți la un apel fax de la un telefon suplimentar sau de la un telefon extern.

#### **Cod de dezactivare de la distanţă (numai pentru modul Fax/Tel)**

Dacă aparatul răspunde la un apel vocal, acesta va folosi un ton special de sonerie/ două semnale sonore. Puteţi răspunde la apel de la un telefon suplimentar, introducând acest cod (**# 5 1**).

#### **Comenzi rămase**

Puteti verifica ce comenzi sunt în aşteptare în memorie şi le puteţi anula una câte una.

#### **Contrast**

Setarea de compensare utilizată pentru documentele închise sau deschise la culoare, prin realizarea de faxuri sau copii mai deschise la culoare ale documentelor închise la culoare, şi mai închise la culoare ale celor deschise la culoare.

#### **Densitate**

Prin modificarea densității, întreaga imagine va deveni mai deschisă sau mai închisă.

#### **Detectare fax**

Permite aparatului să răspundă la tonurile CNG dacă întrerupeți un apel fax răspunzând la telefon.

#### **Difuzare**

Capacitatea de a transmite acelaşi mesaj fax către mai multe locatii.

#### **Durata tonului de sonerie F/T**

Perioada de timp în care aparatul Brother sună (dacă setarea pentru modul recepţie este Fax/Tel) pentru a vă avertiza să ridicaţi receptorul pentru a răspunde la un apel vocal.

#### **ECM (Mod corectare erori)**

Detectează erorile care apar în timpul unei transmisii fax şi retransmite paginile faxului pe care au apărut erori.

#### **Eroare de comunicare (Eroare com.)**

O eroare care apare în timpul trimiterii sau primirii unui fax, produsă în general de zgomotul sau de parazitii de pe linie.

#### **Fax manual**

Dacă ridicati receptorul telefonului extern puteti auzi răspunsul aparatului fax destinatar înainte de a apăsa pe **Mono Start (Start Mono)** pentru a începe trimiterea faxului.

#### **Fax/Tel**

Puteti primi faxuri și apeluri telefonice. Nu utilizati acest mod dacă folositi un robot telefonic extern (TAD).

#### **Grup de compatibilitate**

Capacitatea unui aparat fax de a comunica cu un altul. Compatibilitatea este asigurată între grupurile ITU-T (sector de standardizare a comunicatiei din partea Uniunii Internationale a Telecomunicaţiilor).

#### **Identificator staţie**

Informatiile salvate care apar în partea de sus a paginilor transmise prin fax. Informatiile includ numele expeditorului și numărul de fax.

#### **Îmbunătăţire culoare**

Ajustează culoarea imaginii pentru o mai bună calitate a imprimării prin îmbunătăţirea clarităţii, a balansului de alb şi a densităţii culorii.

#### **Întârziere sonerie**

De câte ori sună telefonul înainte ca aparatul să răspundă în modurile Numai Fax şi Fax/Tel.

#### **Jurnal fax**

Tipărește o listă cu informații referitoare la ultimele 200 faxuri primite şi trimise. TX înseamnă Trimitere. RX înseamnă Primire.

#### **LCD (Ecran cu cristale lichide)**

Ecranul de afişare al aparatului pe care sunt afişate mesajele interactive în timpul programării pe ecran şi pe care sunt afişate data şi ora, în cazul în care aparatul este inactiv.

#### **Luminozitate**

Prin modificarea luminozității, întreaga imagine va fi mai deschisă sau mai închisă la culoare.

#### **Metodă de codificare**

Metoda de codificare a informatiilor continute în document. Toate aparatele fax trebuie să utilizeze un standard minim Modified Huffman (MH). Aparatul dumneavoastră poate utiliza metode superioare de compresie, Modified Read (MR), Modified Modified Read (MMR) şi JPEG, dacă aparatul destinatar are aceleaşi posibilităţi.

#### **Micşorare automată**

Micşorează dimensiunea faxurilor primite.

#### **Mod internaţional**

Creează modificări temporare ale tonurilor de fax pentru a se adapta la zgomotul şi perturbaţiile de pe liniile telefonice internaţionale.

#### **Mod meniu**

Mod de programare folosit pentru modificarea setărilor aparatului.

#### **Nuanţe de gri**

Nuanţele de gri disponibile la copierea, scanarea și transmiterea prin fax a fotografiilor.

#### **Număr de apelare grup**

O combinatie între numerele cu apelare rapidă memorate într-o locatie cu apelare rapidă pentru a fi folosite la difuzarea mesajelor.

#### **OCR (recunoaştere optică a caracterelor) (numai pentru modelele MFC)**

Aplicatia software Nuance™ PaperPort™ 12SE sau Presto! PageManager converteşte imaginea unui text în text editabil.

#### **Pauză**

Permite introducerea unei întârzieri de 3,5 secunde în secventa de apelare în timp ce formati un număr folosind tastatura numerică sau în timp ce memorați numere cu apelare rapidă. Apăsați pe tasta **Redial/Pause (Reapelare/Pauză)** de pe panoul de control de câte ori este nevoie pentru a introduce o pauză mai lungă.

**B**

#### **Perioadă jurnal**

Perioada de timp preprogramată dintre rapoartele Jurnal fax imprimate automat. Puteţi imprima raportul Jurnal fax la cerere fără a întrerupe ciclul.

#### **Primire în memorie**

Receptionează faxurile în memoria aparatului dacă în aparat nu mai este hârtie.

#### **Puls**

O metodă de formare a numerelor pe o linie telefonică folosind discul rotativ al telefonului.

#### **Raport WLAN**

Un raport imprimat care indică starea conexiunii WLAN.

#### **Raport XMIT (Raportul de verificare a transmisiei)**

O listă cu fiecare fax transmis, care conţine data, ora şi numărul.

#### **Reapelare automată**

Această funcție permite aparatului să reapeleze ultimul număr de fax după cinci minute în cazul în care faxul nu a fost expediat deoarece linia a fost ocupată.

#### **Rezoluţie**

Numărul de linii verticale şi orizontale pe inch. (Consultaţi Rezoluţie standard, Rezolutie fină, Rezolutie super fină și Rezolutie foto.)

#### **Rezoluţie fină**

Rezolutia este de 203 × 196 dpi. Este utilizată pentru documente imprimate şi ilustratii de mici dimensiuni.

#### **Rezoluţie foto**

O rezolutie care utilizează diferite nuante de gri pentru a reproduce cât mai bine fotografiile.

#### **Rezoluţie standard**

203 × 98 dpi. Este utilizată pentru text de dimensiuni normale şi cea mai rapidă transmisie.

#### **Rezoluţie super fină**

203 × 392 dpi. Recomandată pentru documente imprimate şi schiţe de dimensiuni foarte reduse.

#### **Scanare**

Procesul de trimitere către calculatorul dumneavoastră a imaginii electronice a unui document imprimat.

#### **Setări temporare**

Puteti selecta anumite optiuni pentru fiecare transmisie fax şi copie fără a modifica setările implicite.

#### **Setări utilizator**

Un raport imprimat care indică setările curente ale aparatului.

#### **Tabele cu setări**

Acestea contin instructiuni care prezintă toate setările şi opţiunile disponibile pentru configurarea aparatului.

#### **TAD (robot telefonic extern)**

Puteţi conecta un robot telefonic TAD extern la aparat.

#### **Telefon extern**

Un TAD (robot telefonic extern) sau un telefon conectat la aparatul dumneavoastră.

#### **Telefon suplimentar**

Un telefon care utilizează aceeaşi linie ca şi faxul, dar este conectat la o priză de perete separată.

#### **Ton**

O metodă de formare a numerelor pe linia telefonică, utilizată pentru telefoane cu taste.

#### **Tonuri CNG**

Tonurile speciale (semnale sonore) trimise de aparatele fax în timpul unei transmisii automate pentru a informa aparatul de destinatie că apelul este efectuat de un aparat fax.

#### Glosar

#### **Tonuri de fax**

Semnalele transmise de aparatele fax care trimit şi primesc informaţii în timp ce comunică informaţii.

#### **Transmisie**

Procesul de trimitere a faxurilor de pe aparatul dumneavoastră către un alt aparat fax folosind liniile telefonice.

#### **Transmisie automată fax**

Trimiterea unui fax fără a ridica receptorul unui telefon extern.

#### **Transmisie în timp real**

Dacă memoria este plină, puteţi trimite faxuri în timp real.

#### **Volum semnal sonor**

Setarea pentru volumul semnalului sonor emis la apăsarea unei taste sau în cazul în care faceţi o eroare.

#### **Volum sonerie**

Setarea pentru volumul soneriei aparatului.

**B**

<span id="page-41-0"></span>**C Index**

# **A**

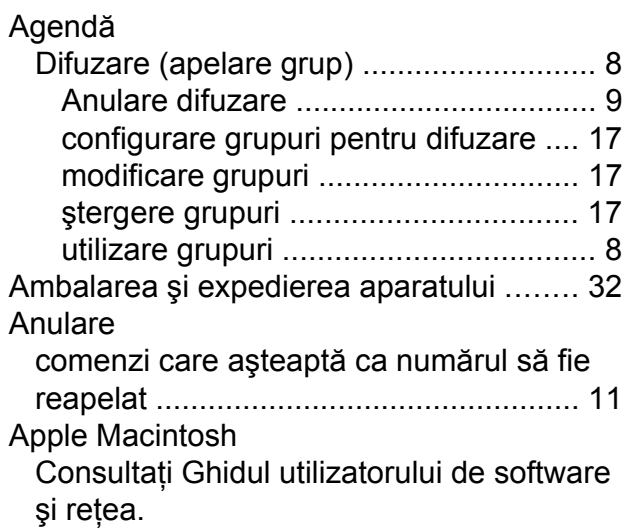

# **C**

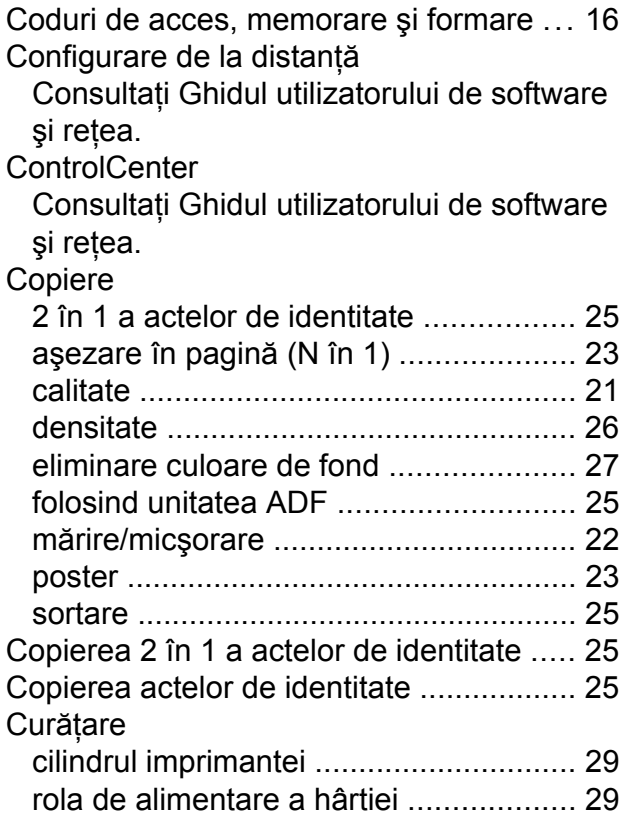

# **D**

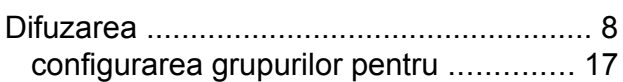

# **E**

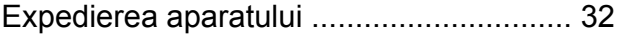

### **F**

#### Fax, autonom

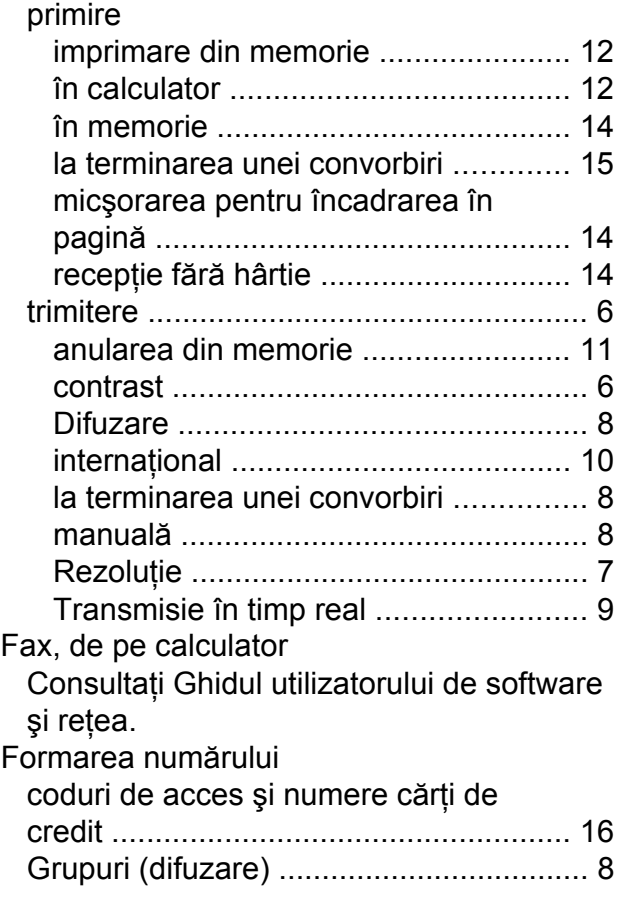

### **G**

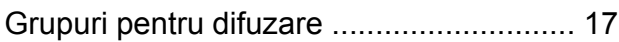

#### **I**

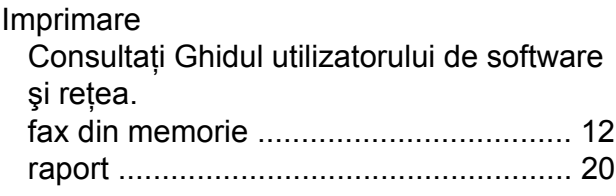

# **Î**

#### În retea

Imprimare Consultaţi Ghidul utilizatorului de software şi reţea. Scanare Consultaţi Ghidul utilizatorului de software şi rețea.

### **L**

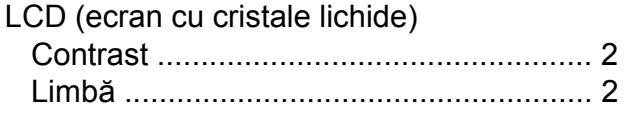

### **M**

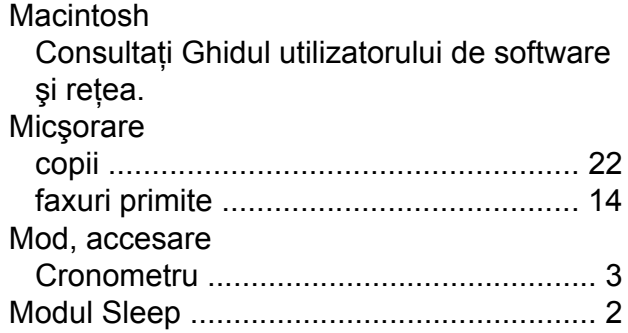

### **N**

Nuance™ PaperPort™ 12SE Consultaţi Ghidul utilizatorului de software şi reţea. De asemenea, consultaţi meniul Ajutor din aplicaţia PaperPort™ 12SE.

#### **P**

Pană de curen[t ..........................................](#page-4-4) [1](#page-4-5) Presto! PageManager Consultaţi Ghidul utilizatorului de software şi reţea. De asemenea, consultaţi meniul Ajutor din aplicaţia Presto! PageManager.

### **R**

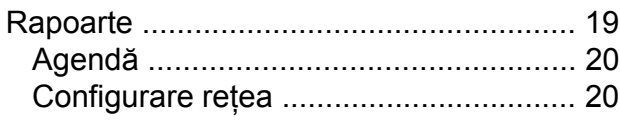

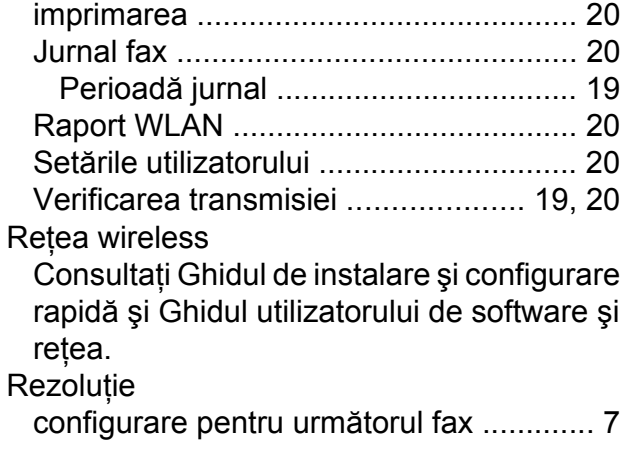

### **S**

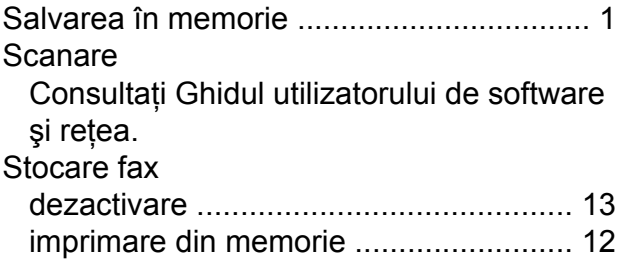

#### **T**

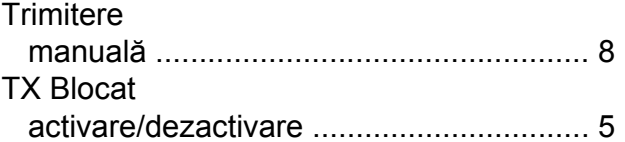

### **W**

Windows®

Consultati Ghidul utilizatorului de software şi reţea.

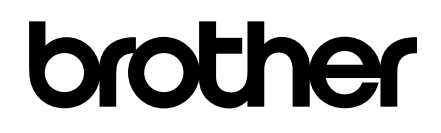

### **Vizitaţi-ne pe internet la adresa <http://www.brother.com>**

Aceste aparate sunt aprobate pentru utilizare exclusiv în ţara în care au fost achiziţionate. Companiile Brother locale sau distribuitorii acestora pot efectua operaţii de întreţinere şi reparaţii numai pentru aparatele achiziţionate în ţările respective.

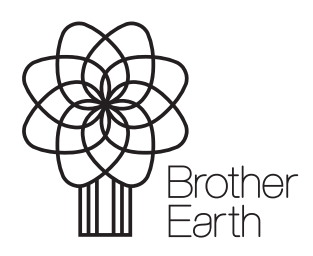

[www.brotherearth.com](http://www.brotherearth.com)